# CoGIS Portal Installing and setting

Manual on installing and setting CoGIS Designer and CoGIS SOE, CoGIS Portal and service for work of mobile applications CoGIS Mobile

# Table of contents

| 1. | Pre  | Preamble |                                                          |     |  |  |  |
|----|------|----------|----------------------------------------------------------|-----|--|--|--|
| 2. | Sys  | tem      | requirements                                             | 5   |  |  |  |
|    | 2.1. | Add      | litional information                                     | 5   |  |  |  |
| 3. | Ins  | tallin   | g CoGIS Portal                                           | 6   |  |  |  |
|    | 3.1. | Inst     | alling on Windows OS                                     | 6   |  |  |  |
|    | 3.1  | .1.      | Preliminary system setup                                 | 6   |  |  |  |
|    | 3.1  | .2.      | Running installer                                        | 7   |  |  |  |
|    | 3.1  | .3.      | End-user license agreement                               | 7   |  |  |  |
|    | 3.1  | .4.      | Installation folder                                      | 8   |  |  |  |
|    | 3.1  | .5.      | Applications parameters for IIS                          | 9   |  |  |  |
|    | 3.1  | .6.      | Installation                                             | 9   |  |  |  |
|    | 3.1  | .7.      | Installing license                                       | .10 |  |  |  |
|    | 3.1  | .8.      | Primary setting and performance testing                  | .10 |  |  |  |
|    | 3.2. | Inst     | alling on Linux OS                                       | .14 |  |  |  |
|    | 3.2  | .1.      | Setting up Windows environment for connection with Linux | .14 |  |  |  |
|    | 3.2  | .2.      | Setting up Linux before installing CoGIS Portal          | .17 |  |  |  |
|    | 3.2  | .3.      | Installing ASP.NET Core Runtime                          | .17 |  |  |  |
|    | 3.2  | .4.      | Installing NGINX                                         | .18 |  |  |  |
|    | 3.2  | .5.      | Setting NGINX                                            | .18 |  |  |  |
|    | 3.2  | .6.      | Installing CoGIS Portal                                  | .20 |  |  |  |
|    | 3.2  | .7.      | Installing license                                       | .22 |  |  |  |
|    | 3.3. | Che      | cking out work of the test map                           | .22 |  |  |  |
| 4. | Set  | ting     | CoGIS Portal                                             | .24 |  |  |  |
|    | 4.1. | Set      | ing CoGIS Portal. General information                    | .24 |  |  |  |
|    | 4.2. | Cor      | nection to GIS server                                    | .24 |  |  |  |
|    | 4.2  | .1.      | Connection to GIS server. General information            | .24 |  |  |  |
|    | 4.2  | .2.      | Restoring password for administrator accounts            | .27 |  |  |  |
|    | 4.3. | Ma       | naging access to web portal administration               | .27 |  |  |  |
|    | 4.4. | Log      | ging                                                     | .28 |  |  |  |
|    | 4.4  | .1.      | Recording to database                                    | .29 |  |  |  |
|    | 4.5. | Cer      | tificates                                                | .35 |  |  |  |
|    | 4.6. | Givi     | ng web access to web server files                        | .36 |  |  |  |
|    | 4.7. | Use      | r interface                                              | .37 |  |  |  |

| 4.7    | .1.    | General information                                          |    |
|--------|--------|--------------------------------------------------------------|----|
| 4.7    | .2.    | Language                                                     |    |
| 4.7    | .3.    | Start page                                                   |    |
| 4.7    | .4.    | Menu                                                         |    |
| 4.7    | .5.    | Logo                                                         | 40 |
| 4.7    | .6.    | Page title in browser                                        | 41 |
| 4.7    | .7.    | Additional information. Page footer.                         | 42 |
| 4.7    | .8.    | Designing interface                                          | 43 |
| 4.7    | .9.    | Input templates                                              | 44 |
| 4.8.   | Prep   | paring for users authorization and their accounts management | 45 |
| 4.9.   | Sett   | ing users login and authorization                            | 47 |
| 4.9    | .1.    | Setting users login and authorization. General information   | 47 |
| 4.9    | .2.    | Setting users registration                                   | 47 |
| 4.9    | .3.    | Setting users authorization                                  | 50 |
| 4.10.  | Pe     | ersonal account                                              | 52 |
| 4.11.  | Μ      | aintenance works                                             | 56 |
| 4.12.  | Li     | censing                                                      | 58 |
| 4.13.  | Pr     | eparing for work with offline and online maps                | 59 |
| 4.1    | 3.1.   | Preparing for work with offline maps                         | 59 |
| 4.1    | 3.2.   | Referencing to coordinate system                             | 59 |
| 4.1    | 3.3.   | Link to map                                                  | 60 |
| 5. Set | ting r | nobile service for work of CoGIS Mobile applications         | 66 |
| 5.1.   | Mot    | ile service settings                                         | 66 |
| 5.2.   | Mot    | vile service. General settings                               | 66 |
| 5.3.   | Mot    | pile service. Logging                                        | 67 |
| 5.4.   | Mot    | pile service. GPS                                            | 68 |
| 5.5.   | Mot    | pile service. Hint                                           | 70 |
| 5.6.   | Mot    | vile service. Notifications                                  | 70 |
| 5.7.   | Mot    | ile service. Push notifications                              | 71 |
| 5.8.   | Mot    | pile service. Editable layers                                | 72 |
| 5.9.   | Mot    | ile service. Maps                                            | 72 |

# 1. Preamble

This manual provides instructions on installing and primary setting of CoGIS Portal.

Instructions on installing and primary setting of CoGIS Server, which is a part of the CoGIS platform, are provided in the 'CoGIS Server - Installing and setting' manual.

Complete list of instructions on work with CoGIS platform components is provided in section 2.1 below.

# 2. System requirements

CoGIS Portal can be installed and used with the following operation systems:

- Windows Server 2012+
- Linux:
  - o Astra Linux
  - o RED OS
  - o Alt Linux
  - o Alpine 3.13+
  - o Debian 10+
  - o Ubuntu 16.04+
  - o Fedora 36+
  - o CentOS 7
  - o CentOS Stream Linux 8+
  - o RHEL 7+
  - o openSUSE 15+
  - o SUSE Enterprise Linux (SLES) 12 SP2+.

For proper work of CoGIS Portal, the NGINX, Apache, or IIS web server needs to be installed.

CoGIS Portal can be installed on the same server as the CoGIS Server and does not require additional computing resources.

# 2.1.Additional information

Additional information about CoGIS platform is provided in the following documents and manuals:

- General description of CoGIS platform, including description of CoGIS Server
- CoGIS Server Publishing GIS services
- CoGIS Server Installing and setting
- CoGIS Server Creating map projects in QGIS
- CoGIS Portal Creating map applications
- CoGIS Mobile Working in mobile applications.

# 3. Installing CoGIS Portal

# 3.1.Installing on Windows OS

### 3.1.1. Preliminary system setup

3.1.1.1. Internet Information Services (IIS)

For work of CoGIS Portal make sure that the IIS program components are installed in the system.

To do so, go to Windows Features (Windows components) of control panel:

#### Control Panel -> Programs and Features -> Turn Windows features on or off

| J. | Programs and Features Uninstall a program   🛞 Turn Windows features on or off   View installed updates |
|----|----------------------------------------------------------------------------------------------------|
|    | Run programs made for previous versions of Windows How to install a program                            |

If Internet Information Services and/or Internet Information Services Hostable Web Core components are turned off, turn them on as shown on Figure 1.

|                                                                                                    | Windows Features                        | -   |      | ×  |  |  |  |  |  |
|----------------------------------------------------------------------------------------------------|-----------------------------------------|-----|------|----|--|--|--|--|--|
| Turn Windo                                                                                                    | ws features on or off                   |     |      | 0  |  |  |  |  |  |
| To turn a feature on, select its check box. To turn a feature off, clear its check box. A filled box means that only part of the feature is turned on. |                                         |     |      |    |  |  |  |  |  |
| 🕀 🛄 Нуре                                                                                                    | er-V                                    |     |      | ^  |  |  |  |  |  |
| 🖌 🚺 Inter                                                                                                    | net Explorer 11                         |     |      |    |  |  |  |  |  |
| 🗉 🗹 🚺 Inter                                                                                                    | net Information Services                |     |      |    |  |  |  |  |  |
| 🖌 🚺 Inter                                                                                                    | net Information Services Hostable Web C | ore |      |    |  |  |  |  |  |
| 🛛 🕀 🛄 Lega                                                                                                    | cy Components                           |     |      | ~  |  |  |  |  |  |
|                                                                                                    | ОК                                      |     | Cano | el |  |  |  |  |  |
|                                                                                                    | OK                                      |     | Cant |    |  |  |  |  |  |

Figure 1 – Turning on IIS program components

Then press OK. The program components will be installed.

3.1.1.2. .NET 6.0

For work of CoGIS Portal you also need to install .Net Core 6.0 (module *ASP.NET Core/.NET Core: Runtime & Hosting Bundle*).

To do so, follow the link at <u>https://dotnet.microsoft.com/download/dotnet-core/6.0</u> and download the installer as shown on Figure 2 below.

| ASP.NET Core Runtime 6.0.16                                                                                                    |                                                                                                    |          |  |  |  |  |  |
|----------------------------------------------------------------------------------------------------|----------------------------------------------------------------------------------------------------|----------|--|--|--|--|--|
| The ASP.NET Core Runtime enables you to run existing web/server applications. On<br>Windows, we recommend installing the Hosting Bundle, which includes the .NET Runtime<br>and IIS support. |                                                                                                    |          |  |  |  |  |  |
| IIS runtime<br>16.0.23083                                                                                                    | e support (ASP.NET Core Module v2)<br>3.16                                                                                                    |          |  |  |  |  |  |
| OS                                                                                                    | Installers                                                                                                    | Binaries |  |  |  |  |  |
| Linux                                                                                                    | Linux         Package manager instructions         Arm32   Arm32 Alpine   Arm64             Arm64 Alpine   x64   x64 Alpine         Arm64 Alpine |          |  |  |  |  |  |
| macOS                                                                                                    | macOS <u>Arm64   x64</u>                                                                                                    |          |  |  |  |  |  |
| Windows                                                                                                    | Windows     Hosting Bundle     x64     x86       winget instructions     Arm64     x64     x86                                                   |          |  |  |  |  |  |

# Figure 2 – Downloading .Net 6.0 (Hosting bundle) installer

# 3.1.2. Running installer

After setting up system for CoGIS Portal installation you can proceed with the installation itself. To do so, start **CoGIS.Portal.10.0.0000.En.msi**, and press *Next*, see Figure 3.

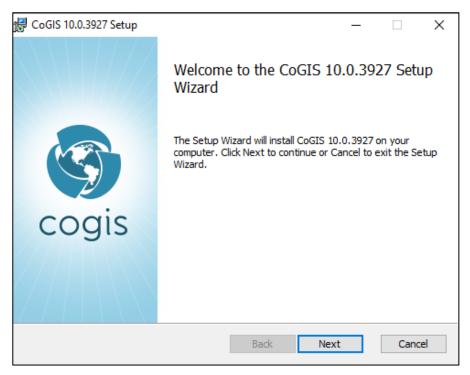

Figure 3 – Starting CoGIS Portal installer

3.1.3. End-user license agreement

At the next step of CoGIS Portal installation read the End-user license agreement, check the box to accept its terms and conditions and press Next, see Figure 4.

| 🕼 CoGIS 10.0.3927 Setup                                                                                                    | _                                 |                                            | ×   |
|----------------------------------------------------------------------------------------------------|-----------------------------------|--------------------------------------------|-----|
| End-User License Agreement<br>Please read the following license agreement carefully                                                                                                    | S                                 | со                                         | gis |
| END-USER LICENSE AGREEMENT                                                                                                    |                                   |                                            | ^   |
| This End-User License Agreement ("Agreement<br>Agreement between you ("Customer") and Data<br>("Licensor") for "CoGIS" software ("Software Pr<br>accompanies this Agreement, including any assoc<br>printed materials and electronic documentation. I<br>Product also includes any software upda | a Eas<br>roduc<br>ciated<br>The S | st, LLC<br>t") that<br>l media,<br>oftware |     |
| Print Back Next                                                                                                    | :                                 | Can                                        | cel |

Figure 4 – End-user license agreement

#### 3.1.4. Installation folder

At this step specify installation folder for CoGIS Portal.

Press *Next* to install CoGIS Portal to the default installation folder, or *Change*, to select the other folder, see Figure 5.

| 🕼 CoGIS 10.0.3927 Setup                                                             |            |            | _    |       | ×   |
|-------------------------------------------------------------------------------------|------------|------------|------|-------|-----|
| <b>Destination Folder</b><br>Click Next to install to the default folder or click C | hange to d | choose ano | ther | cog   | gis |
| Install CoGIS 10.0.3927 to:                                                         |            |            |      |       |     |
| C:\COGIS\<br>Change                                                                 |            |            |      |       |     |
|                                                                                     | Back       | Next       |      | Cance | ł   |

Figure 5 – Installation folder

Note: For your convenience you can install CoGIS Server and CoGIS Portal to one directory, for example, C:\COGIS\.

# 3.1.5. Applications parameters for IIS

At this step of CoGIS Portal installation specify applications names for Internet Information Services or keep the default names, see Figure 6.

| 🕼 Installing CoGIS 10.0.3927                                                       | _ |       | ×   |
|------------------------------------------------------------------------------------|---|-------|-----|
| Deploy to IIS                                                                      |   | cog   | vic |
| Enter IIS application names                                                        | Z | COG   | 15  |
|                                                                                    |   |       |     |
| WEB Application name                                                               |   |       |     |
| cogis                                                                              |   |       |     |
| WEB Application name (mobile version)                                              |   |       |     |
| cogismobile                                                                        |   |       |     |
| CoGIS requires .NET 6.0<br>(module "ASP.NET Core Runtime: Hosting Bundle") to work |   |       |     |
| https://dotnet.microsoft.com/download/dotnet/6.0                                   |   |       |     |
|                                                                                    |   |       |     |
| Config Back Next                                                                   |   | Cance | I   |

Figure 6 – Applications parameters for IIS

If needed, press *Config* to select site binding and press OK. By default, the Http option is selected, see Figure 7.

| <del>@</del> Config |                 |          |    | × |
|---------------------|-----------------|----------|----|---|
| Select binding      | g type of IIS s | ite      |    |   |
| ) Http              | ◯ Https         | ◯ Custom |    |   |
|                     |                 |          | ОК |   |

Figure 7 – Site binding

Press Next to get to the next step.

# 3.1.6. Installation

At this step, the CoGIS Portal installation will be done. Press *Install* as shown on Figure 8 to start the process.

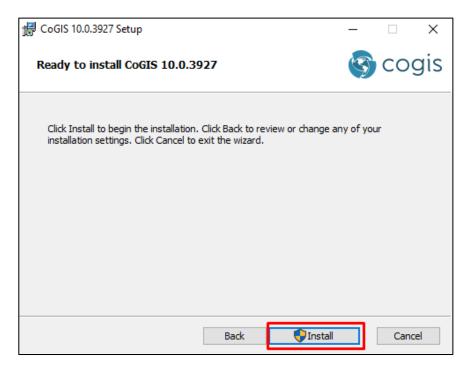

Figure 8 – Staring CoGIS Portal installation process

The progress bar showing the installation process will appear.

Upon CoGIS Portal installation completion, the appropriate message will appear.

3.1.7. Installing license

CoGIS license can be activated via command line (administrator mode) as following:

1. If you have Internet access, you can quickly activate your CoGIS license using the activation key and the following command:

dotnet C:\COGIS\COGIS.Licensing\CoGIS.Licensing.Console.Manager.dll
activate -k <activation-key> -a "C:\COGIS\COGIS.Licensing\CoGIS
10.0.appinfo"

2. If you do not have access to Internet, you will need to find out your Host ID via the following command:

dotnet C:\COGIS\COGIS.Licensing\CoGIS.Licensing.Console.Manager.dll host

Send the obtained Host ID and CoGIS purchase information to the license provider and request manual activation of your license. The file with the activated license will be forwarded to you; install this license with the following command:

```
dotnet C:\COGIS\COGIS.Licensing\CoGIS.Licensing.Console.Manager.dll
install -1 <license-file> -a "C:\COGIS\COGIS.Licensing\CoGIS 10.0.appinfo"
```

After the license installation, restart the CoGIS Portal service.

3.1.8. Primary setting and performance testing

3.1.8.1. Starting IIS

For primary setting and testing CoGIS Portal performance you need to start Internet Information Services (IIS) Manager first.

Press WIN+S to open the search field and enter IIS. In the search results list select Internet Information Services (IIS) Manager, and run the program, see Figure 9.

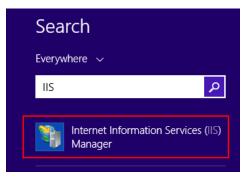

Figure 9 – Running IIS

Now make sure that server is started, otherwise, press Start, see Figure 10.

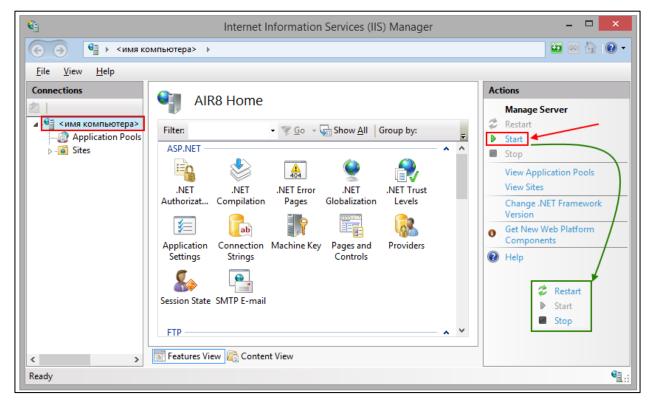

Figure 10 – Starting IIS server

Now make sure that Default Web Site is started, otherwise press *Start*, see Figure 11.

| <b>V</b> j                             | Internet Informat   | tion                            | Services (IIS) Ma | nagei           | r                                             |                                      | x |  |  |  |
|----------------------------------------|---------------------|---------------------------------|-------------------|-----------------|-----------------------------------------------|--------------------------------------|---|--|--|--|
|                                        |                     |                                 |                   |                 |                                               |                                      |   |  |  |  |
| <u>F</u> ile <u>V</u> iew <u>H</u> elp |                     |                                 |                   |                 |                                               |                                      |   |  |  |  |
| Connections Sites Actions              |                     |                                 |                   |                 |                                               |                                      |   |  |  |  |
| ▲ ···································· | Filter:             | ■<br>Filter: <u>• ▼ G</u> o • _ |                   |                 | View Applications<br>View Virtual Directories |                                      |   |  |  |  |
| ⊿ 🙆 Sites                              | Name                | ID                              | Status            | Ma              | nage Website                                  | ۲                                    |   |  |  |  |
| ⊳ . 🏀 Default Web S                    | 😭 Default Web Site  | 1 9                             | Stopped (http)    |                 |                                               | Crestart                             |   |  |  |  |
|                                        |                     |                                 |                   | ┣               | Stop                                          | <ul><li>Start</li><li>Stop</li></ul> |   |  |  |  |
|                                        |                     |                                 |                   |                 | Browse Webs                                   | ite                                  |   |  |  |  |
|                                        |                     |                                 | •                 | Browse *:80 (ht | ttp)                                          | -                                    |   |  |  |  |
|                                        |                     |                                 |                   |                 | Advanced Sett                                 | ings                                 | - |  |  |  |
|                                        |                     |                                 |                   |                 | Configure                                     | <b>.</b> .                           |   |  |  |  |
|                                        |                     |                                 |                   |                 | Failed Request                                | Tracing                              |   |  |  |  |
|                                        | <                   |                                 | >                 |                 | Add FTP Publis                                | shing                                | - |  |  |  |
| < >                                    | 🔚 Features View 📳 C | onte                            | nt View           | 0               | Help                                          |                                      | - |  |  |  |
| Ready                                  |                     |                                 |                   |                 |                                               |                                      | • |  |  |  |

Figure 11 – Starting Default Web Site

# 3.1.8.2. Setting and testing CoGIS Portal

For setting and testing CoGIS open CoGIS Portal from Internet Information Services (IIS) Manager, see Figure 12.

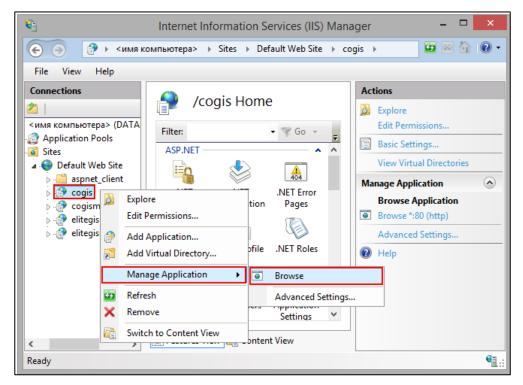

Figure 12 – Starting CoGIS from Internet Information Services (IIS) Manager

Now (at <u>http://localhost/portal</u>) CoGIS Portal tab will open. Press *Administration* and select *Settings* item in the drop down list, see Figure 13.

| 🐯 GIS application catalog   CoGIS 🛛 🗙 🕂                  |                                        | ~ <mark>- □ ×</mark>              |
|----------------------------------------------------------|----------------------------------------|-----------------------------------|
| $\leftarrow$ $\rightarrow$ C (i) localhost/cogis/catalog |                                        | 🖙 🚖 🔲 😁 Окно в режиме инкогнито 🕴 |
| Scogis Maps catalog                                      |                                        | Pyc   En 🛛 Login 🔞 🕯              |
|                                                          |                                        | Designer                          |
| Q. Search                                                |                                        | CoGIS SOE rules                   |
|                                                          |                                        | User accounts                     |
|                                                          |                                        | Files                             |
|                                                          |                                        | Services                          |
|                                                          |                                        | GIS server                        |
|                                                          |                                        | Mobile service settings           |
|                                                          |                                        | Settings Settings                 |
|                                                          | Try to authorize to view maps catalog. |                                   |
|                                                          |                                        |                                   |
|                                                          |                                        |                                   |
| localhost/cogis/admin/globalSettings                     |                                        | •                                 |

Figure 13 – Starting CoGIS Portal

In the *General settings* tab specify path to /eLiteGIS.SOE folder from directory with installed CoGIS Server.

| Scogis Maps catalog                              |                                                                |                                                        | Pyc   Eng   Esp Login 🔅     |  |
|--------------------------------------------------|----------------------------------------------------------------|--------------------------------------------------------|-----------------------------|--|
| General settings                                 | Site URI                                                       |                                                        | http://vm-coqis-demo/coqis/ |  |
| User interface                                   |                                                                |                                                        |                             |  |
| File storages                                    | Internal site URL                                              |                                                        | http://vm-cogis-demo/cogis/ |  |
| Logging                                          | Default database P                                             |                                                        | PostgreSQL 🗸                |  |
| Certificates                                     |                                                                |                                                        | 512000                      |  |
| GIS servers list                                 | Maximum loaded file size, KB                                   |                                                        | 312000                      |  |
| Administrator permissions                        | Folders                                                        |                                                        |                             |  |
| Personal account, authorization and registration | SOE folder path                                                |                                                        | /eLiteGIS.SOE               |  |
| User accounts management                         | Mobile service folder path                                     |                                                        | /COGIS.Mobile               |  |
| Coordinate systems                               | ✓ Use service to store links from the 'Share link to map' tool |                                                        | e 'Share link to man' tool  |  |
| SMTP server                                      |                                                                |                                                        |                             |  |
| Maintenance work                                 | Service                                                        | http://vm-cogis-demo/elitegis/rest/services/temp_vanee |                             |  |
| Payment                                          | Layer                                                          | 1                                                      |                             |  |

# Figure 14 – General settings of CoGIS Portal

In the GIS servers list tab fill in the appropriate fields, see Figure 15:

- Public URL: http://<computername>/elitegis
- URL: <u>http://localhost/elitegis</u>
- Login: admin

• Password: admin.

| General settings<br>User interface<br>File storages<br>Logging<br>Certificates                                                                                                    | GIS servers<br>: ГИС-сервер 🖉<br>Public URL<br>Windows domain                                                       | http:// <computername>/elitegis</computername> | ×  |
|----------------------------------------------------------------------------------------------------|----------------------------------------------------------------------------------------------------|------------------------------------------------|----|
| GIS servers list                                                                                                    | Administration access                                                                                               |                                                |    |
| Administrator permissions<br>Personal account, authorization and registration<br>User accounts management<br>Coordinate systems<br>SMTP server<br>Maintenance work<br>Раутелt<br>Лицензирование | URL to REST API  http://localhost/elite URL to manage http://localhost/elite Login Password Encrypt login and parts |                                                | \$ |

Figure 15 – Setting CoGIS Portal. List of GIS servers.

# 3.2.Installing on Linux OS

3.2.1. Setting up Windows environment for connection with Linux The following steps should be done:

Install PuTTY client, download installation package at <a href="https://www.putty.org/">https://www.putty.org/</a>.

Install WinSCP client, download installation package at <u>https://winscp.net/eng/download.php</u>.

Create new connection to Linux in PuTTY: enter session name and press Save, see Figure 16.

| 🕵 PuTTY Configuration                                                                                                    |                                                                                                    | ? ×                   |  |
|----------------------------------------------------------------------------------------------------|----------------------------------------------------------------------------------------------------|-----------------------|--|
| Category:                                                                                                    | Basic options for your PuTTY se<br>Specify the destination you want to conne<br>Host <u>N</u> ame (or IP address)   |                       |  |
| Bell<br>Features<br>Window<br>Appearance<br>Behaviour                                                                                                    | 192.168.0.139         Connection type:         ○ Raw       ○ Ielnet         □ Load, save or delete a stored session | 22<br>I O Serial      |  |
| <ul> <li>Behaviour</li> <li>Translation</li> <li>Selection</li> <li>Colours</li> <li>Connection</li> <li>Data</li> <li>Proxy</li> <li>Telnet</li> <li>Rlogin</li> <li>SSH</li> <li>Serial</li> </ul> | Sav <u>e</u> d Sessions<br>Default Settings<br>WinSCP temporary session<br>build-linux                              | Load<br>Sa <u>v</u> e |  |
|                                                                                                    | Close window on e <u>x</u> it:<br>O Always O Never                                                                  | Delete                |  |
| <u>A</u> bout <u>H</u> elp                                                                                                    | <u>O</u> pen                                                                                                    | <u>C</u> ancel        |  |

Figure 16 – Creating new connection to Linux in PuTTY

To open connection press *Open* and enter login and password in the appeared window, see Figure 17 and Figure 18.

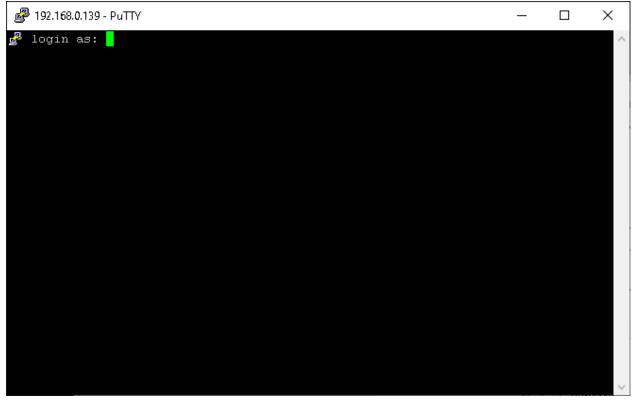

Figure 17 – Opening connection in PuTTY: entering login

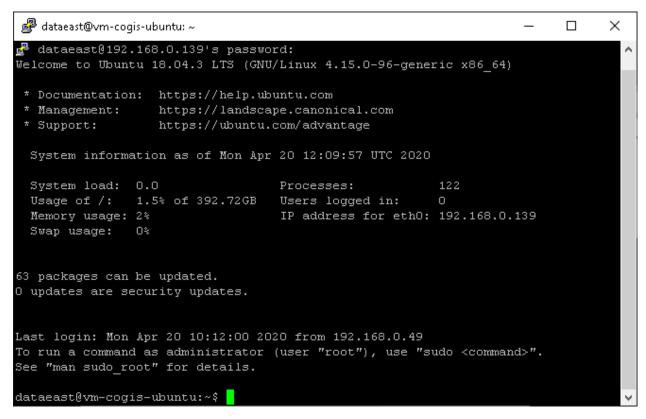

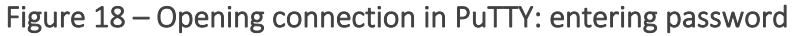

Same way connect to Linux via WinSCP, see Figure 19 and Figure 20.

| 퉖 Login                                                                                                    | - 🗆 X                                                                                                    |
|----------------------------------------------------------------------------------------------------|----------------------------------------------------------------------------------------------------|
| <ul> <li>New Site</li> <li>build_centos</li> <li>Build-CentOS</li> <li>centos</li> <li>dataadmin@192.168.10.10</li> <li>dataeast@dev</li> <li>dataeast@dev-root</li> <li>minzdrav</li> <li>nche@192.168.0.62</li> </ul> | Session<br>File protocol:<br>SFTP<br>Host name: Port number:<br>192.168.0.139<br>User name: Password:<br>dataeast<br>Save T<br>Advanced T |
| Tools <b>v</b> <u>M</u> anage <b>v</b>                                                                                                    | 🔁 Login 🔽 Close Help                                                                                                    |

Figure 19 – Connecting to Linux via WinSCP (1)

| 🎦 publish - dataeast@192.                             | 168.0.139 - V       | VinSCP                                    |                       |      |                      |      |                     | -            |       |
|-------------------------------------------------------|---------------------|-------------------------------------------|-----------------------|------|----------------------|------|---------------------|--------------|-------|
| <u>L</u> ocal <u>M</u> ark <u>F</u> iles <u>C</u> omm | ands <u>S</u> essio | n <u>O</u> ptions <u>R</u> emote <u>I</u> | <u>H</u> elp          |      |                      |      |                     |              |       |
| 🖶 器 📮 Synchronize                                     | 🗩 🦑 🗟               | ] 🚳 📦 Queue 🗸                             | Transfer Settings Def | ault | • 🍠 •                |      |                     |              |       |
| 📮 dataeast@192.168.0.139                              | × 💣 Ne              | w Session                                 |                       |      |                      |      |                     |              |       |
| 🏪 C: Local Disk 💿 🝷 🚰                                 | - 🛛 -               | ← - → -   🗈 🖸                             | 🏠 🎜 😘                 |      | 📘 🔤 dataeast 🔹 🚰 🔹 🚺 | 7    | » - 🗈 🖻 🏠 🎜         | 🔍 Find Files | 2     |
| 🕼 Upload 👻 📝 Edit 👻                                   | × nh Ba             | Properties   🚰 New                        | • + - V               |      | 👔 🔐 Download 👻 📝 Ed  |      |                     |              |       |
| :\etc\src\Tests\eLiteConsol                           |                     | 1                                         |                       |      | /home/dataeast/      |      |                     |              |       |
| Name                                                  | Size                | Туре                                      | Changed               |      | Name                 | Size | Changed             | Rights       | Owner |
| <b>L</b> .                                            |                     | Parent directory                          | 19.02.2020 13:52:24   |      | ±                    |      | 20.04.2020 14:04:13 | nwxr-xr-x    | root  |
| runtimes                                              |                     | File folder                               | 17.02.2020 14:33:52   |      | -                    |      |                     |              |       |
| Atemiko.eLiteMap.dll                                  | 813 KB              | Application exten                         | 18.02.2020 12:42:40   |      |                      |      |                     |              |       |
| eLiteConsole.dll                                      |                     | Application exten                         | 19.02.2020 12:17:29   |      |                      |      |                     |              |       |
| JeLiteConsole.deps.json                               | 2 KB                | JSON File                                 | 19.02.2020 12:17:30   |      |                      |      |                     |              |       |
| JeLiteConsole.runtime                                 | 1 KB                | JSON File                                 | 19.02.2020 12:17:30   |      |                      |      |                     |              |       |
| a eLiteConsole.pdb                                    | 2 KB                | Program Debug D                           | 19.02.2020 12:17:29   |      |                      |      |                     |              |       |
| carrymap.so                                           | 30 067 KB           | SO File                                   | 19.02.2020 13:51:19   |      |                      |      |                     |              |       |
|                                                       |                     |                                           |                       |      |                      |      |                     |              |       |
|                                                       |                     |                                           |                       |      |                      |      |                     |              |       |
|                                                       |                     |                                           |                       |      |                      |      |                     |              |       |
|                                                       |                     |                                           |                       |      |                      |      |                     |              |       |
|                                                       |                     |                                           |                       |      |                      |      |                     |              |       |
|                                                       |                     |                                           |                       |      |                      |      |                     |              |       |
|                                                       |                     |                                           |                       |      |                      |      |                     |              |       |
|                                                       |                     |                                           |                       |      |                      |      |                     |              |       |
|                                                       |                     |                                           |                       |      |                      |      |                     |              |       |
|                                                       |                     |                                           |                       |      |                      |      |                     |              |       |
|                                                       |                     |                                           |                       |      |                      |      |                     |              |       |
|                                                       |                     |                                           |                       |      |                      |      |                     |              |       |
| B of 30,1 MB in 0 of 7                                |                     |                                           |                       |      | 0 B of 0 B in 0 of 0 |      |                     |              | 6 hid |
| Command >                                             |                     |                                           |                       |      |                      |      |                     |              | 21114 |
| Sommana 2                                             |                     |                                           |                       |      |                      |      |                     |              |       |

Figure 20 – Connecting to Linux via WinSCP (2)

3.2.2. Setting up Linux before installing CoGIS Portal

The following steps should be done to set up Linux before installing CoGIS Portal:

To update system in Ubuntu / Debian / Astra Linux / Alt Linux OS run the following commands:

```
sudo apt-get update
sudo apt-get upgrade
```

To update system in Red OS / CentOS 7 run the following command:

sudo yum update

To update system in CentOS Stream 8 / CentOS Stream 9 run the following command:

```
sudo dnf update
```

#### 3.2.3. Installing ASP.NET Core Runtime

Below are the commands to be run to install asp.net core runtime depending on OS.

To install **asp.net core runtime** in Ubuntu 22.04:

sudo apt-get install aspnetcore-runtime-6.0

To install **asp.net core runtime** in Ubuntu 20.04:

sudo apt-get install wget

wget https://packages.microsoft.com/config/ubuntu/20.04/packagesmicrosoft-prod.deb -0 packages-microsoft-prod.deb

```
sudo dpkg -i packages-microsoft-prod.deb
rm packages-microsoft-prod.deb
```

```
sudo apt-get update
sudo apt-get install aspnetcore-runtime-6.0
```

To install asp.net core runtime in CentOS 7:

sudo rpm -Uvh https://packages.microsoft.com/config/centos/7/packagesmicrosoft-prod.rpm sudo yum install aspnetcore-runtime-6.0

To install asp.net core runtime in CentOS Stream 8 / CentOS Stream 9:

sudo dnf install aspnetcore-runtime-6.0

To install **asp.net core runtime** in Astra Linux Common Edition:

sudo wget https://packages.microsoft.com/config/debian/9/prod.list -0
/etc/apt/sources.list.d/microsoft-prod.list

sudo apt-get update
sudo apt-get install aspnetcore-runtime-6.0

To install **asp.net core runtime** in Alt Linux / Alt Server:

sudo apt-get install dotnet-aspnetcore-runtime-6.0

To install **asp.net core runtime** in Red OS:

sudo yum install aspnetcore-runtime-6.0

#### 3.2.4. Installing NGINX

Below are the commands to be run to install NGINX depending on OS.

To install NGINX in Ubuntu / Astra / Alt Linux:

sudo apt-get install nginx

To install **NGINX** in Red OS:

sudo yum install nginx

To install **NGINX** in CentOS 7:

sudo yum install epel-release
sudo yum update
sudo yum install nginx

To install NGINX in CentOS Stream 8 / CentOS Stream 9:

sudo dnf install nginx

#### 3.2.5. Setting NGINX

In order to set *reverse proxy* in NGINX, you need to build configuration and redirect requests to the appropriate CoGIS components. To do so, the following steps should be done:

To create configuration in Ubuntu / Astra:

```
sudo nano /etc/nginx/sites-available/reverse-proxy.conf
```

To create configuration in Alt Linux / Alt Server:

sudo nano /etc/nginx/sites-available.d/reverse-proxy.conf

To create configuration in Red OS / CentOS 7 / CentOS Stream 8 / CentOS Stream 9, delete or comment **server** section **/etc/nginx/nginx.conf** file and create the following configuration file:

```
sudo nano /etc/nginx/conf.d/reverse-proxy.conf
```

Content of reverse-proxy.conf file is as following (replace **SERVERNAME** value with the full name of your server in network):

```
server {
listen 443 ssl;
access_log /var/log/nginx/reverse-access.log;
error_log /var/log/nginx/reverse-error.log;
  server_name SERVERNAME localhost;
ssl_certificate /etc/nginx/ssl/cert.crt;
ssl_certificate_key /etc/nginx/ssl/cert.key;
client_max_body_size 100M;
location / {
          return 301 /portal/;
}
  location /elitegis/ {
          proxy_pass http://127.0.0.1:5000/;
          include proxy_params;
}
     location /portal/ {
           proxy_pass http://127.0.0.1:5001/;
          include proxy_params;
}
     location /elitegismanager/ {
          proxy_pass http://127.0.0.1:5002/;
```

```
include proxy_params;
}
location /mobile/ {
    proxy_pass http://127.0.0.1:5003/;
    include proxy_params;
}
```

For RedOS / CentOS 7 / CentOS Stream 8 / CentOS Stream 9 create **/etc/nginx/proxy\_params** file with the following content:

proxy\_set\_header Host \$http\_host; proxy\_set\_header X-Real-IP \$remote\_addr; proxy\_set\_header X-Forwarded-For \$proxy\_add\_x\_forwarded\_for; proxy\_set\_header X-Forwarded-Proto \$scheme;

To copy link to the new configuration in Ubuntu / Astra:

sudo ln -s /etc/nginx/sites-available/reverse-proxy.conf /etc/nginx/sitesenabled/reverse-proxy.conf

To copy link to the new configuration in Alt Linux / Alt Server:

```
sudo ln -s /etc/nginx/sites-available.d/reverse-proxy.conf
/etc/nginx/sites-enabled.d/reverse-proxy.conf
```

In Red OS / CentOS 7 / CentOS Stream 8 / CentOS Stream 9, copying link to configuration is not needed, but you need **to allow nginx to access other services**:

```
setsebool -P httpd_can_network_connect 1
```

Now reload NGINX:

sudo nginx -s reload

#### 3.2.6. Installing CoGIS Portal

After all the preliminary steps you can proceed with CoGIS Portal installation as follows:

#### Connect to Linux via WinSCP.

Copy packages as shown on Figure 21.

| 🌆 Distrib - 192.168.0.139 - WinSCI                                             | °D.                                                               |                                                                             |                          |           |                      |                                           |                                       | ×                   |
|--------------------------------------------------------------------------------|-------------------------------------------------------------------|-----------------------------------------------------------------------------|--------------------------|-----------|----------------------|-------------------------------------------|---------------------------------------|---------------------|
|                                                                                |                                                                   |                                                                             |                          |           |                      | -                                         | Ш                                     | ×                   |
| Local <u>M</u> ark <u>F</u> iles <u>C</u> ommands <u>:</u>                     |                                                                   | - ·                                                                         |                          |           |                      |                                           |                                       |                     |
| 🖶 🔁 📚 Synchronize 🗾 🚽                                                          |                                                                   | Transfer Settings Default                                                   | • 💋 •                    |           |                      |                                           |                                       |                     |
| 📮 192.168.0.139 🗙 🚅 New Se                                                     |                                                                   |                                                                             |                          |           |                      |                                           |                                       |                     |
|                                                                                | ] •   💠 • 🔿 • 🔁 🔽                                                 |                                                                             | 📙 dataeast 🔹 🚰 💌 🝸       |           |                      |                                           | 20                                    |                     |
| 📑 🕼 Upload 👻 🃝 Edit 👻 🥁                                                        | 🔏 🕞 Properties 📑 New                                              | • + - V                                                                     | 📲 🔐 Download 👻 📝 Edit    | - X 🚽     | 🔓 Properties 🛛 🚰 New | / • 🛨 🗖 💆                                 |                                       |                     |
| D:\Distrib\                                                                    |                                                                   |                                                                             | /home/dataeast/          |           |                      |                                           |                                       |                     |
| Name <u>e.</u> cogis_8.0.2822_x86_64 18 85 <u>elitegis_8.0.761_x86_6</u> 67 27 | Size Type<br>Parent directory<br>55 KB DEB File<br>70 KB DEB File | Changed<br>21.04.2020 11:49:02<br>20.04.2020 15:42:09<br>21.04.2020 9:41:37 | Name                     | 18 855 KB |                      | Rights<br>nwcr-xr-x<br>nw-nw-r<br>nw-nw-r | Owner<br>root<br>dataeast<br>dataeast |                     |
| 0 B of 84,1 MB in 0 of 2<br>Command >                                          |                                                                   |                                                                             | 0 B of 84,1 MB in 0 of 2 |           |                      | SFTP-3                                    | 8 h<br>0:02:                          | idden<br>•<br>11 .: |

Figure 21 – Copying packages

Go to PuTTY and start installation as following:

```
sudo dpkg -i cogis.portal.10.0.0000_x86_64.deb
```

When installing on Alt Linux / Alt Server, the additional parameter 'force-all' needs to be used to ignore dependencies:

```
sudo dpkg --force-all -i cogis.portal.10.0.0000_x86_64.deb
```

Now carry out the initial configuration of the Portal by running the script, see Figure 22:

sudo /usr/cogis/setup

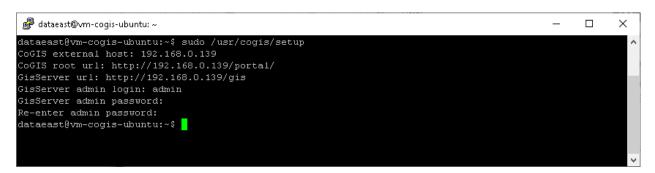

Figure 22 – Configuring CoGIS Portal

For fine tuning use the following command:

sudo nano /usr/cogis/frontend/App\_Data/settings.xml

# 3.2.7. Installing license

CoGIS license can be activated as following:

3. If you have Internet access, you can quickly activate your CoGIS license using the activation key and the following command:

```
sudo dotnet /usr/cogis/licensing/CoGIS.Licensing.Console.Manager.dll
activate -k <activation-key> -a /usr/cogis/licensing/CoGIS\ 10.0.appinfo
```

4. If you do not have access to Internet, you will need to find out your Host ID via the following command:

```
sudo dotnet /usr/cogis/licensing/CoGIS.Licensing.Console.Manager.dll host
```

Send the obtained Host ID and CoGIS purchase information to the license provider and request manual activation of your license. The file with the activated license will be forwarded to you; install this license with the following command:

```
sudo dotnet /usr/cogis/licensing/CoGIS.Licensing.Console.Manager.dll
install -1 <license-file> -a /usr/cogis/licensing/CoGIS\ 10.0.appinfo
```

After the license installation, restart the CoGIS Portal service via the following command:

```
sudo systemctl restart cogis
```

# 3.3.Checking out work of the test map

Now check the work of published web map service in CoGIS Portal, see Figure 23:

- Go to CoGIS Designer (1)
- Add online map (2)
- In Services tab (3) press Add service -> Map service (4)
- To the URL line paste the WorldMap service address copied from CoGIS ServerManager
   (5)
- Save the map (6)
- Open the map (7)

| 🚱 Designer   CoGIS 🛛 🔿     | × +                   | ↓ <u>      X</u>                                                 |
|----------------------------|-----------------------|------------------------------------------------------------------|
| ← → C (i) localhost/cogis  | s/catalog/admin#Map_1 | 🕶 🔍 🛧 🔲 🌧 Окно в режиме инкогнито 🕴                              |
| Maps catalog               | 🗉 🚱 cogis             | Pyc   En Login                                                   |
| Administration<br>Designer | Search <b>2</b>       | ID Map_1 Name Map_1 □ □ □                                        |
| CoGIS SOE rules 1          | Root folder           | Версия 1 🔁 🕂 4                                                   |
| User accounts              | 🖾 Мар_1 🥏             | Add service     Expand all     Collapse all                      |
| Files                      | 3                     | General map services (1)                                         |
| GIS server                 | 1                     |                                                                  |
| Mobile service settings    |                       |                                                                  |
| Settings                   |                       | Data III Map 😂 Legend 🔍 Search 🚍 Identify card 🏢 Attribute table |
|                            |                       |                                                                  |
|                            |                       | Time extent from <i>not specified</i> till <i>not specified</i>  |
|                            |                       | Do requests with geometry                                        |
|                            |                       | □ J Hide objects if filter is not specified S Layers             |
|                            |                       | Was case insensitive search and filtration                       |

Figure 23 – Opening map based on web map service published in CoGIS Server

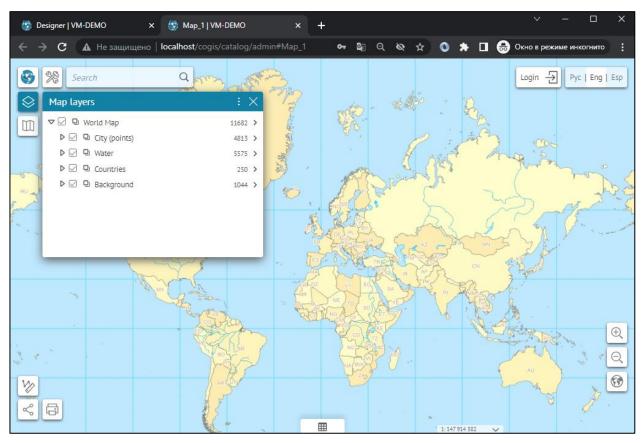

Example of correctly opened map is shown on Figure 24.

Figure 24 – Viewing published map in web browser

Checking out is finished.

# 4. Setting CoGIS Portal

# 4.1.Setting CoGIS Portal. General information.

After installing CoGIS Portal, it should be set. To do so, in Administration menu select General settings. The settings page shown on Figure 25 will appear. The navigation tabs are located in the left part of the settings window. All CoGIS Portal settings are specified on this page.

| Scogis Maps catalog                                                           | Pyc   Eng   Esp Login {                     |                    |              |                                                  |  |  |  |
|-------------------------------------------------------------------------------|---------------------------------------------|--------------------|--------------|--------------------------------------------------|--|--|--|
| General settings                                                              | Site URL                                    |                    | http://vm-o  | Designer                                         |  |  |  |
| User interface                                                                | Internal site URL                           |                    | http://vm-o  | CoGIS SOE rules                                  |  |  |  |
| File storages<br>Logging                                                      | Default database                            |                    | PostgreSOl   | User accounts                                    |  |  |  |
| Certificates                                                                  | Maximum loaded file                         |                    | 512000       | Files                                            |  |  |  |
| GIS servers list                                                              | Folders                                     | e 512e, KD         | 512000       | Services                                         |  |  |  |
| Administrator permissions<br>Personal account, authorization and registration | SOE folder path                             |                    | /eLite(      | GIS server                                       |  |  |  |
| User accounts management                                                      | Mobile service fo                           | lder path          |              | Mobile service settings                          |  |  |  |
| Coordinate systems                                                            | ✓ Use service to store links from the 'Shar |                    |              | Caulana                                          |  |  |  |
| SMTP server                                                                   | _                                           |                    |              | Settings                                         |  |  |  |
| Maintenance work                                                              | Service                                     | http://vm-cogis-de | emo/elitegi: | s/rest/services/ <del>lemp_vaneb</del> v/ServerL |  |  |  |
| Payment                                                                       | Layer                                       | 1                  |              |                                                  |  |  |  |

#### Figure 25 – CoGIS Portal settings page

# 4.2.Connection to GIS server

4.2.1. Connection to GIS server. General information.

You need to establish connection to GIS server where maps and other services are published. Services are used for work with online and offline maps. After establishing connection to GIS server, you will be able to:

Authorize CoGIS Portal user on GIS server, get token to build requests to services of GIS server;

- Get list of authorized users and user groups from GIS server, based on which CoGIS Portal elements' access rules are specified;

- Register CoGIS Portal user on GIS server;
- Change registration parameters of CoGIS Portal users on GIS server;
- Get list of services of GIS server, run and stop them, update service extensions.

To connect to GIS server, go to GIS servers list shown on Figure 26.

| Scogis Maps catalog                                                           |                                 |                                  |               | Pyc   Eng   Es      | sp Logi | n 🔯 |
|-------------------------------------------------------------------------------|---------------------------------|----------------------------------|---------------|---------------------|---------|-----|
| General settings<br>User interface<br>File storages                           | GIS servers 🕀<br>: ГИС-сервер 🖉 | ,                                |               |                     |         | 2   |
| Logging<br>Certificates                                                       | Public URL<br>Windows domai     | in                               | http://vm-o   | cogis-demo/elitegis |         | (   |
| GIS servers list                                                              | Administration                  | access<br>to REST API            |               |                     |         |     |
| Administrator permissions<br>Personal account, authorization and registration |                                 | p://vm-cogis-dem                 | 10/elitegis   |                     | ( )     |     |
| User accounts management<br>Coordinate systems                                |                                 | . to manage<br>:p://vm-cogis-dem | 10/elitegisma | nager               | ( )     |     |
| SMTP server<br>Maintenance work                                               | Log                             |                                  |               | admin               |         |     |
| Payment                                                                       | _                               | sword<br>Encrypt login and       | password by   | saving settings.    |         | Ø   |
|                                                                               |                                 | Portal for ArcGIS                |               |                     |         |     |

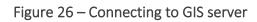

Establish connection between web server where CoGIS Portal is deployed and GIS server. To do so, enter GIS server address to the *URL* field. This address can be available only within server infrastructure web server–GIS server. GIS server will receive and process users' requests. For example, to registered user GIS server will assign token based on which the user will further get responses to his requests.

To authorize account of GIS server administrator, enter login and password. If you want that login and password will not be explicitly displayed on this tab and saved, cipher it, checking *Encrypt login and password by saving settings* option. Encrypted data is stored in XML file of CoGIS Portal settings on web server.

If in the selected IIS service *Windows authorization* has been specified as web server, enter the Windows domain name of your network.

For work with online and offline maps in *CoGIS Designer* you will need services. To build requests to services, in *Public URL* field enter address of GIS server where these services have been published. To avoid possible errors, make sure that address of service mentioned in *CoGIS Designer* contains the address of GIS server specified here, for example, as shown on Figure 27.

|               |                                                                                                    |           | Adm    | ninistr | ration/Settings                                                                   |                                         |                             |              |
|---------------|----------------------------------------------------------------------------------------------------|-----------|--------|---------|-----------------------------------------------------------------------------------|-----------------------------------------|-----------------------------|--------------|
|               | 🚱 cogis                                                                                            | Maps cata | alog   |         |                                                                                   | Pyc   Eng   Esp                         | Login 🔯                     |              |
|               | General settings<br>User interface<br>File storages<br>Logging<br>Certificates<br>GIS servers list |           |        |         | ervers 🕁<br>GIS server 🖉<br>Public URL<br>Windows domain<br>Administration access | http://vm-cogis-demo/elitegis           | ×                           |              |
| 3             | COGIS Map                                                                                          | s catalog | I      | Makin   | ng settings in CoG                                                                | IS Designer                             | Pyc   Eng   Esp             | Login 🔯      |
| C7 (<br>Searc |                                                                                                    | ~ ☆ ×     |        | ID Map  | 0_11                                                                              | Name Louisiana                          | $\bigcirc \blacksquare \ni$ |              |
|               | ochagochkina                                                                                       | •         |        | EN      | ♪ ⊕                                                                               |                                         |                             |              |
|               | 🛱 Louisiana                                                                                        | 0         | =      |         | Add service                                                                       |                                         | Expand all                  | Collapse all |
|               |                                                                                                    |           | ₿<br>B |         | map services (2)                                                                  |                                         | TS & XNLJ                   | 00           |
|               |                                                                                                    |           | Ē      |         | url http://vm-cogis-demo/e                                                        | elitegis, rest/services/temp_ochagochki |                             |              |
|               |                                                                                                    |           | 1      |         | Data Map                                                                          | Legend 🔍 Search 📃 Identify card         | Attribute table             |              |
|               |                                                                                                    |           | F      |         | $\Box$ $\nabla$ SQL filters $\oplus$                                              |                                         |                             |              |

Figure 27 – Including address of GIS server to address of service

For debugging purposes you can establish connection to multiple GIS servers. When setting users authorization and registration and managing administration access rights, make sure to specify GIS server for which these settings will be applied. To do so, in *Administrator permissions* and *Personal account, authorization and registration* tabs select GIS server in the drop-down list, as shown on Figure 28.

| Adm                                                                                                    | ninistration/Settings                                                                             |                                             |            |
|----------------------------------------------------------------------------------------------------|---------------------------------------------------------------------------------------------------|---------------------------------------------|------------|
| Scogis Maps catalog                                                                                                    |                                                                                                   | Pyc   Eng   Es                              | p Login ۞  |
| General settings<br>User interface<br>File storages<br>Logging<br>Certificates<br>GIS servers list                                                  | GIS server<br>Designer 🔶<br>Edit<br>Sandbox<br>Folder SandBo                                      | GIS server<br>GIS server<br>GIS server_demo | ^<br>~ X   |
| Administrator permissions Personal account, authorization and registration User accounts management Coordinate systems SMTP server Maintenance work | Catalog viewing<br>Access permissions (<br>View<br>CoGIS SOE rules (<br>Edit<br>User accounts ( ) | All                                         | ~ ×<br>~ × |
| Payment                                                                                                    | Edit                                                                                              | ✓ All                                       | ~ ×        |

Figure 28 – Selecting GIS server

# 4.2.2. Restoring password for administrator accounts

If you cannot login under administrator account after ciphering login and password, you will need XML file of settings stored on web server. In this XML file delete the line with encryption and enter the line with login and password. See Figure 29 with location of this line.

Delete:

<encryptedCredentials>шифp</encryptedCredentials>

Enter:

<login>enter login</login>

<password>enter password</password>

| Выделенную строчку                                                                                                    |             |
|----------------------------------------------------------------------------------------------------|-------------|
| <admin loadallgroups="false" url="http://localbost/arcois"></admin>                                                                 |             |
| <pre><encryptedcredentials>Q3B/9yGfdu1csPhoLKkxWxP4sNqhavbMzrVX/Y+uI8cvK9KJskEuQ</encryptedcredentials></pre>                       | 5itaBGi3SLo |
| <pre><isportalforarcgis>Talse</isportalforarcgis> <groupscheck></groupscheck></pre>                                                 |             |
|                                                                                                    |             |
| Замените на:                                                                                                    |             |
| <admin_url="http: arcois"="" loadallgroups="false" localhost=""><br/><login>sneame.com.sonm</login></admin_url="http:>              |             |
| <pre><pre>cpassword&gt; meture mapons</pre>/password&gt; <isportalforarcgis>false<!--/sPortalForArcGIS--></isportalforarcgis></pre> |             |
| <groupscheck></groupscheck>                                                                                                    |             |
|                                                                                                    |             |

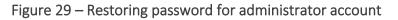

# 4.3. Managing access to web portal administration

By default administration of web portal is allowed to any user.

Administration menu consists of the following items:

- *CoGIS Designer* provided for creation of main elements of CoGIS Portal. The CoGIS Designer description is provided in section *Basic principles of work in CoGIS Designer* of the *CoGIS Creating map applications* manual.
- Sandbox provided for access to CoGIS Designer. At that in the sandbox the user gets access to his/her maps only, the option of changing settings for maps of the other users is not provided.
- *SOE rules* provided for extending functionality of map service. See details in *Service objects extension* section of the *CoGIS Creating map applications* manual.
- User accounts provided for managing accounts of users and user groups. See details in Managing user accounts section of the CoGIS - Creating map applications manual.
- *Files* provided for managing files. See details in *Managing files* section of the *CoGIS Creating map applications* manual.
- Services provided for SOE installation and update, as well as for managing GIS server services.
- Settings.

Specify access rights to *Administration* menu items in *Administrator permissions* tab. For one item you can specify different access rights.

Specify access rights to:

- Page view;
- Settings editing.

You can specify access rights for group of users or for separate user. To do so, select the needed variant from the drop-down list and enter the group or the user's name. For example, Figure 30 shows settings when CoGIS Designer is available for viewing to all authorized user, and editing rights are given to one user only.

| Ac<br>COGIS Maps catalog                         | dministration/Settings   | Pyc   En       | g   Esp   Қаз 🔗 | \$     |
|--------------------------------------------------|--------------------------|----------------|-----------------|--------|
| General settings<br>User interface               | GIS server               | GIS server 🗸   |                 | _      |
| File storages                                    | Designer 🕀               |                |                 | _      |
| Logging                                          | Edit ~                   | User group 🗸   | admins          | ×      |
| Certificates                                     | Edit 🗸                   | User group 🗸 🗸 | publishers      | ×      |
| GIS servers list                                 | View                     | User group 🗸   | watchers        | ×      |
| Administrator permissions                        | Sandbox                  |                |                 |        |
| Personal account, authorization and registration | Folder Обучение (Пе      | сочница) 🗸     | )               |        |
| User accounts management                         | Catalog viewing          |                |                 |        |
| Coordinate systems                               | Access permissions (+)   |                |                 |        |
| SMTP server                                      |                          |                |                 | ×      |
| Maintenance work                                 | Edit 🗸                   | User group 🗸   | students        | $\sim$ |
| Payment                                          | CoGIS SOE rules $\oplus$ |                |                 |        |

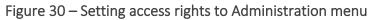

List of users registered or authorized on web portal is stored in a table with appropriate fields published as map service on GIS server.

# 4.4.Logging

For debugging of web portal, define which actions need to be recorded and specify location of the file where these records will be stored. To do so, go to *General settings* tab, *Logging* section. Set the file size limitation, see example on Figure 31. To allow users to see errors arising during the work, check *Show errors* option. To record users activity, specify frequency of transferring this information to web server where CoGIS Portal is installed.

| Administration/Settings                                                      |                  |                          |                                     |  |  |  |
|------------------------------------------------------------------------------|------------------|--------------------------|-------------------------------------|--|--|--|
| S COGIS Maps catalog                                                         |                  |                          | Pyc   Eng   Esp   Kaa 💍 🔅           |  |  |  |
| General settings<br>User interface<br>File storages                          | Logging          | Size limit (MB)          |                                     |  |  |  |
| Logging                                                                      | Sessions         | 0                        |                                     |  |  |  |
| Certificates                                                                 | Actions          | 0                        |                                     |  |  |  |
| GIS servers list                                                             | Errors           | 0                        |                                     |  |  |  |
| Administrator permissions                                                    | 🔽 Debugging      | 10                       |                                     |  |  |  |
| Personal account, authorization and registration<br>User accounts management | Activities       | 0                        | Frequency (sec) 60                  |  |  |  |
| Coordinate systems                                                           | Show errors      |                          |                                     |  |  |  |
| SMTP server<br>Maintenance work                                              | Log to database  |                          |                                     |  |  |  |
| Payment                                                                      | Service          | http://vm-cogis-demo/eli | tegis/rest/services/stats/MapServer |  |  |  |
| Licensing                                                                    | Sessions         | 4                        |                                     |  |  |  |
|                                                                              | Actions          | 5                        |                                     |  |  |  |
|                                                                              | Detail settings( | $\oplus$                 |                                     |  |  |  |

Figure 31 - General settings tab, Logging section

# 4.4.1. Recording to database

The ability to log user sessions/actions and write them to the database allows you to control users and visit statistics in more detail. To take advantage of this opportunity, in Logging tab check *Log to database* option and specify the needed settings, see example on Figure 32.

| A                                                | dministrati     | on/Settings          |                                                                |
|--------------------------------------------------|-----------------|----------------------|----------------------------------------------------------------|
| S COGIS Maps catalog                             |                 |                      | Pyc   Eng   Esp   Kaa 🗴 🔅                                      |
| General settings                                 | _               |                      |                                                                |
| User interface                                   | Log to database | 2                    |                                                                |
| File storages                                    | Service         | http://vm-cogis-demo | /elitegis/rest/services/stats/MapServer                        |
| Logging                                          | Sessions        | 4                    |                                                                |
| Certificates                                     |                 |                      |                                                                |
| GIS servers list                                 | Actions         | 5                    |                                                                |
| Administrator permissions                        | Detail settings | $\oplus$             |                                                                |
| Personal account, authorization and registration | : Logging       | level                | Pages transition and authorization/registration $\checkmark$ X |
| User accounts management                         | User typ        | e                    | For all authorized users                                       |
| Coordinate systems                               | Maps (          | Ð                    |                                                                |
| SMTP server                                      |                 |                      |                                                                |
| Maintenance work                                 |                 |                      |                                                                |
| Payment                                          |                 |                      |                                                                |
| Licensing                                        |                 |                      |                                                                |

Figure 32 - Setting Log to database option to log user sessions/actions

To be able to log user sessions/actions and write them to the database, the following default settings need to be specified:

1) To record events, specify layers of map service in *Sessions* field, and to record user actions specify layers of map service in *Actions* field.

To do so, first you need to prepare and publish map service using the GIS server, this map service should contain the following tables:

- cogis\_logs\_actions for logging user actions, see example on Figure 33 and in Table 1;
- cogis\_logs\_sessions for logging user sessions, see example on Figure 34 and in Table 2.

| 👎 pgAdmin 4                                                                                                    | - 🗆 X                                                                                                    |
|----------------------------------------------------------------------------------------------------|----------------------------------------------------------------------------------------------------|
| File Object Tools Help                                                                                                    |                                                                                                    |
| Object Explorer 🗣 🌐 🖬 🖉 >_                                                                                                    | Dashboard Properties SQL Statistics Dependencies Dependents Processes 🌐 public.cogis_lo                                                                                                    |
| <pre>&gt; @ Foreign raises<br/>&gt; (@ Functions<br/>&gt; @ Materialized Views<br/>&gt; @ Operators<br/>&gt; (() Procedures<br/>&gt; 1.3 Sequences<br/>&gt; @ Tables (11)<br/>&gt; @ cogis_logs_actions<br/>&gt; @ cogis_logs_sessions<br/>&gt; @ cogis_user_links<br/>&gt; @ elitegis_auth_groups<br/>&gt; @ elitegis_auth_tokens<br/>&gt; @ elitegis_auth_users</pre>                                                                                                    | <pre>1 Table: public.cogis_logs_actions 2 3 DROP TABLE IF EXISTS public.cogis_logs_actions; 4 5 CREATE TABLE IF NOT EXISTS public.cogis_logs_actions 6 ( 7 oid integer NOT NULL DEFAULT nextval('cogis_logs_actions_oid_seq'::regclass), 8 session_uid character varying(255) COLLATE pg_catalog."default", 9 item_id character varying(255) COLLATE pg_catalog."default", 11 action_type character varying(255) COLLATE pg_catalog."default", 12 context_value character varying(255) COLLATE pg_catalog."default", 13 service_url character varying(255) COLLATE pg_catalog."default", 14 create_date timestamp without time zone,</pre> |
| <ul> <li>integls_dull_users</li> <li>integls_dull_users</li> <li>integls_dull_users</li> <li>integls_changed_extent_log</li> <li>integls_changed_extent_log</li> <li>integls_changed_e</li></ul> | <pre>15 last_updated_date timestamp without time zone,<br/>16 layer_id integer,<br/>17 layer_name character varying(255) COLLATE pg_catalog."default",<br/>18 CONSTRAINT cogis_logs_actions_pkey PRIMARY KEY (oid)<br/>19 )<br/>20<br/>21 TABLESPACE pg_default;<br/>22</pre>                                                                                                    |
| > ( Types<br>> ( Yuews (4)                                                                                                    | ALTER TABLE IF EXISTS public.cogis_logs_actions<br>OWNER to postgres;                                                                                                    |

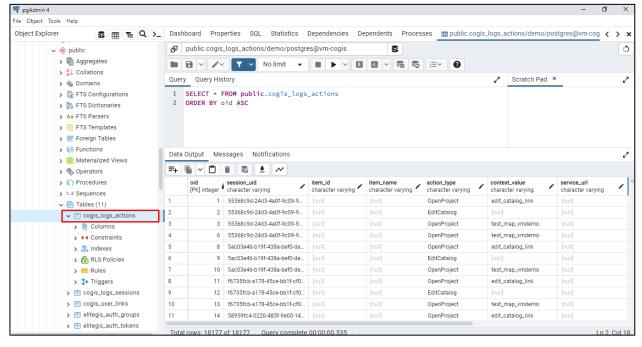

Figure 33 – Example of cogis\_logs\_actions table for logging user actions to PostgreSQL/PostGIS database

| ile Object Tools Help                                                                                                    |
|----------------------------------------------------------------------------------------------------|
| Object Explorer 🛛 🕏 🏢 🚡 🔍 >_                                                                                                    |
| Object Explores         > (i) Functions         > (ii) Functions         > (iii) Functions         > (iiii) Procedures         > (iiii) Procedures         > (iiiiiiiiiiiiiiiiiiiiiiiiiiiiiiiiiii |

| 🕴 pgAdmin 4                 |        |                 |                                      |                                      |                   |                      | - 0               | > |
|-----------------------------|--------|-----------------|--------------------------------------|--------------------------------------|-------------------|----------------------|-------------------|---|
| le Object Tools Help        |        |                 |                                      |                                      |                   |                      |                   |   |
| Object Explorer 🛛 🕏 🏢 🚡 🔍 > | Dash   | board Prope     | rties SQL Statistics Dependenc       | ies Dependents Processes 🏢 p         | ublic.cogis_lo    | g public.cogis_logs_ | sessions/c < ゝ    | • |
| ✓ ♦ public                  | ₿<br>B | public.cogis_l  | ogs_sessions/demo/postgres@vm-co     | ogis 🕏                               |                   |                      |                   | 1 |
| > 🐚 Aggregates              |        |                 | No limit 👻 🔳 🕨                       | I I I < \$ \$ \$ I =                 | 0                 |                      |                   |   |
| > A<br>B↓ Collations        |        |                 |                                      |                                      |                   |                      |                   |   |
| > 🏠 Domains                 | Quer   | y Query Histo   | ory                                  |                                      | 2                 | Scratch Pad ×        |                   |   |
| > B FTS Configurations      | 1      | SELECT * FR     | OM public.cogis_logs_sessions        | 3                                    |                   |                      |                   |   |
| > 🕅 FTS Dictionaries        | 2      | ORDER BY of     | d ASC                                |                                      |                   |                      |                   |   |
| > Aa FTS Parsers            |        |                 |                                      |                                      |                   |                      |                   |   |
| > 💿 FTS Templates           |        |                 |                                      |                                      |                   |                      |                   |   |
| > 暗 Foreign Tables          |        |                 |                                      |                                      |                   |                      |                   |   |
| > (iii) Functions           | Det.   | 0.1.1.1.1.1.1.1 | A1-A161                              |                                      |                   |                      |                   |   |
| > 🔯 Materialized Views      | Data   | Output Mess     | ages Notifications                   |                                      |                   |                      |                   |   |
| > 勢 Operators               | =+     |                 | i 🗟 🛓 🛩                              |                                      |                   |                      |                   |   |
| > (() Procedures            |        | oid             | uid                                  | client_id                            | client_ip         | client_device        | user_login        |   |
| > 13 Sequences              | ·      | [FK] Integel    | character varying                    | character varying                    | character varying | character varying    | character varying |   |
| ✓ I Tables (11)             | 1      | 3               | 4f960213-c907-4ce2-97d0-2ead15aba9c0 | 9da9c91e-a6eb-43e0-b508-732176a931   | -01               |                      |                   |   |
| ✓                           | 2      | 4               | 0778f834-f49c-4f7e-a8cb-4613c942a440 | 2282706e-3710-4337-a09c-5ca464d2e0   | 01                |                      |                   |   |
| > 隫 Columns                 | 3      | 5               | 2c124224-b431-4608-aed1-0176c45ffd0a | fa9c4ebd-9c99-41ee-8c9d-19e3a76ffc87 | 127.0.0.1         |                      |                   |   |
| > > Constraints             | 4      | 6               | c84a4db1-3c3d-46eb-90a8-c123d23ac7   | 8aceb295-3203-4d28-ad3c-823df58b780b | ::1               |                      |                   |   |
| > 🤼 Indexes                 | 5      | 7               | aa70bd712acb4c24ab0b78a435cfcb58     |                                      | 192.168.0.52      |                      |                   |   |
| > 🔂 RLS Policies            | 6      | 8               | 9fe66276-ea90-4826-9ab7-6dda73652b   | 055bb1b5-210b-4cce-a73f-050298ac6e96 | -01               |                      |                   |   |
| > 🥽 Rules                   | 7      | 9               | e035a9be52b8402b96b752c943e78730     | 0E78864A-8EB1-413D-8BCC-56623ACB     | 192.168.0.52      | iPhone12,1           |                   |   |
| > 🛟 Triggers                | 8      | 10              | ea8b6ad9-2960-4fb9-82b9-55449ae851   | a6731da2-bf4d-4438-a647-3bfc994c6add | 192.168.0.32      |                      |                   |   |
| > 🗄 cogis_logs_sessions     | 9      | 11              | 836bc07f-d672-47de-819a-c2b934a1a0   | a3a7205f-1b61-4354-92bc-8c8572644e7c | 192.168.0.85      |                      |                   |   |
| > 🛅 cogis_user_links        | 10     | 12              | 836bc07f-d672-47de-819a-c2b934a1a0   | a3a7205f-1b61-4354-92bc-8c8572644e7c | 192.168.0.85      |                      | a1                |   |
| > 🗎 elitegis_auth_groups    | 11     | 14              | 3e3e5cbf-e8c0-480f-85b3-997fb086e53d | 11178f4b-e8a5-493e-bdfd-56fa1fabdaff | :1                |                      |                   |   |
| > 📑 elitegis_auth_tokens    |        |                 | 1379 Query complete 00:00:00.295     |                                      |                   |                      |                   |   |

Figure 34 - Example of cogis\_logs\_sessions table for logging user sessions to PostgreSQL/PostGIS database

- 2) Add and set up Edit plugin with administrator rights for corresponding map service layers, see details in section 12. SOE rules / 12.4.Editing objects. Edit plugin of the CoGIS Creating map applications manual.
- 3) In *Detail settings Logging level* select the variant of setting the logging level from the drop-down list, see Figure 35. The logging level depends on the purpose of recording events / actions in the database:

o *Pages transition* - the possibility of accumulating general statistics of visits by maps popularity;

*Authorization/registration* - logging entries in all elements of the catalog, on the administrator pages, as well as information about the facts of authorization / registration;
 *+ Data editing* - collection of information about editing objects: which user, where

*+ Data editing* - collection of infor and what edits;

• *Hain user actions on map* - allows you to evaluate which map functions are more in demand among users: identification, search, run geoprocessing tool, generate report, select basemap, enable swipe tool, manage layers visibility (legend, drop-down list, switch), open widget, view layer in attribute table, zoom to full extent, etc.;

o *All actions* - details of user actions when working with interactive map, for example, opening window with list of geoprocessing tools, zoom in/zoom out, edit geometry on map, etc.

| Detail settings $\oplus$ |                                                 |   |   |
|--------------------------|-------------------------------------------------|---|---|
| Logging level            | Pages transition and authorization/registration | ~ | × |
| User type                | For all authorized users                        | ~ |   |
| Maps 🕀                   |                                                 |   |   |

Figure 35 – Setting logging details to log user sessions/actions in database

- 4) In *User type* select for which users or user groups the logging settings will be applied.
- 5) In Maps press  $\bigoplus$  and specify maps to which the logging settings will be applied.

Details of default settings based on logging data in the database to record the events/actions performed by users are provided in Table 1 and Table 2.

| Table 1 – Logging user actions in cogis_logs_actions layer of map service |
|---------------------------------------------------------------------------|
|---------------------------------------------------------------------------|

| Attribute field in layer | Portal                                                                                                    | Mobile service                                                                                                    |
|--------------------------|----------------------------------------------------------------------------------------------------|----------------------------------------------------------------------------------------------------|
| session_uid              | ::userCookield                                                                                                    | ::Session                                                                                                    |
| item_id                  | ::mainParameter<br>Logging map name ID                                                                                                    | ::Map<br>Logging map name ID                                                                                                    |
| item_name                | Name of element from catalog                                                                                                    | Name of element from catalog                                                                                                    |
| action_type              | <ul> <li>::actionType</li> <li>Examples:</li> <li>Open project OpenProject</li> <li>Open Maps catalog</li> <li>GetCatalogItem</li> <li>Open layer attribute table</li> <li>OpenAttributeTableLayer</li> <li>Add object addObject;</li> <li>Update object updateObject</li> <li>etc.</li> </ul> | <ul> <li>::Method</li> <li><i>Examples:</i> <ul> <li>Open project OpenProject</li> <li>Open Maps catalog</li> <li>GetCatalogItem</li> </ul> </li> <li>Open layer attribute table</li> <li>OpenAttributeTableLayer</li> <li>Add object addObject;</li> <li>Update object updateObject</li> <li>etc.</li> </ul> |

| Attribute field in<br>layer | Portal                                                                         | Mobile service                                                                                                    |
|-----------------------------|--------------------------------------------------------------------------------|----------------------------------------------------------------------------------------------------|
| context_value               | - widget name;<br>- search string;<br>- coordinates by object's identification | Logging useful context, for example:<br>- widget name;<br>- search string;<br>- coordinates by object's identification<br>in "X,Y,wkid" format |
|                             | ApplyEdits, AddAttachment and                                                  | Logging service url by selection of<br>ApplyEdits, AddAttachment and<br>GetObjectDetails                                                       |
| layer_id                    | Number of layer id                                                             | Number of layer id                                                                                                    |
| layer_name                  | Layer name                                                                     | Layer name                                                                                                    |

Table 2 - Logging user sessions in cogis\_logs\_sessions layer of map service

| Attribute field in<br>layer | Portal                                                                                               | Mobile service                                                                            |
|-----------------------------|----------------------------------------------------------------------------------------------------|-------------------------------------------------------------------------------------------|
| uid                         | ::userCookieId                                                                                       | ::sessionId                                                                               |
| client_id                   | ::browserCookieId                                                                                    | ::deviceId                                                                                |
| client_ip                   | ::IP                                                                                                 | ::clientIP                                                                                |
| client_device               | Web client is not logged                                                                             | ::deviceModel<br>Examples:<br>• for iOS "iPhone12,1";<br>• for Android "M2007J20CG".      |
| user_login                  | ::Username<br>User login (without suffix), including<br>string update after authorization            | ::Username<br>User login (without suffix), including<br>string update after authorization |
| user_auth_provider          | Authorization provider (user login<br>suffix) of the current login                                   | Authorization provider (user login<br>suffix) of the current login                        |
| os_name                     | Taken from parameter<br>::Headers["User-Agent"]<br>OS examples: Windows, Linux, Mac,<br>Android, iOS | ::clientType<br>OS examples: Android, iOS                                                 |
| os_version                  | Taken from parameter<br>::Headers["User-Agent"]<br>OS examples: 10.0, X11, 10_15_7 etc.              | ::iosVersion<br>OS examples:<br>• for iOS - 16.0.3;<br>• for Android - 12.                |

| Attribute field in layer | Portal                                                                                                    | Mobile service                                                                                                    |
|--------------------------|----------------------------------------------------------------------------------------------------|----------------------------------------------------------------------------------------------------|
| app_language             | Taken from parameter<br>::Headers["User-Agent"]<br>Examples:<br>• RU (Russian);<br>• EN (English) etc              | ::language<br>Examples:<br>• RU (Russian);<br>• EN (English) etc                                                         |
| app_name                 | Taken from parameter<br>::Headers["User-Agent"]<br>Examples: Mozilla, Chrome, Safari<br>etc.                       | ::AppName from client in<br>OpenSession<br>If it is empty (for old clients), then the<br>CoGIS Mobile constant entry     |
| app_version              | <i>Taken from parameter</i><br>::Headers["User-Agent"]<br>Versions examples: <i>109.0.0.0, 16.2</i><br><i>etc.</i> | <ul> <li>::clientVersion</li> <li>Versions examples:</li> <li>for iOS – 6403;</li> <li>for Android - 1000027.</li> </ul> |
| screen_width             | Browser window width                                                                                               | ::screenWidth<br><i>Browser window width</i>                                                                             |
| screen_height            | Browser window height                                                                                              | ::screenHeight<br>Browser window height                                                                                  |
| screen_dpi               | -                                                                                                    | ::dpi                                                                                                    |

After checking the stable operation of the default logging settings, you can configure a custom map service with your own settings, for example, for interactive map Visit statistics, see Figure 36.

|                                               | Display i                                                    | n the int | eractive map                                       | )                                                                            |                |                   |          |          |
|-----------------------------------------------|--------------------------------------------------------------|-----------|----------------------------------------------------|------------------------------------------------------------------------------|----------------|-------------------|----------|----------|
| <ul><li>%</li></ul>                           |                                                              |           | Visit statistics                                   | O                                                                            | chagochkina    | Pyc   Er          | ig   Esp | )   K,a  |
| Map visit "Visit sta                          | itistics" from 7/20/2023 - Visits                            | ×         | $\leftarrow$ User ochagochki                       | ina - Users - Пользова                                                       | тели           |                   |          | $\times$ |
| Visits<br>Data/Time<br>Action type<br>Item id | 7/20/2023 6:02:02 PM<br>portal/map<br>Visit statistics       |           | Users<br>Login<br>FullName<br>Email<br>Description | ochagochkina<br>Oksana Chagochkina<br><u>ochagochkina@dataea</u><br>Training | st.dataeast.   |                   |          | •        |
| Session                                       |                                                              |           | Groups                                             | watchers, students, pub                                                      | olishers, empt | ty, empty, admins |          |          |
| Session from 7/19/2023                        | 3 6:23:55 PM - Sessions                                      | $\rho$    | Session                                            |                                                                              |                |                   |          |          |
| Date/Time                                     | 7/19/2023 6:23:55 PM                                         | (         | Date/Time                                          | IP client                                                                    | Device clie    | ent OS Name       |          |          |
| IP client<br>OS Name                          | 192.168.0.77:54858<br>Windows                                |           | 7/19/2023 6:23:55 PM                               | 192.168.0.7:54858                                                            | -              | Windows           | (j)      |          |
| OS Version                                    | 10.0                                                         |           | 7/19/2023 6:24:09 PM                               | 5.130.103.17:51101                                                           | -              | Windows           | (i)      |          |
| App name                                      | Chrome                                                       |           | 7/19/2023 6:22:43 PM                               | 192.168.0.7:61262                                                            | -              | Windows           | (i)      |          |
| App version                                   | 114.0.0.0                                                    |           | 7/19/2023 6:21:57 PM                               | 192.168.0.7:57433                                                            |                | Windows           | Ň        |          |
| App language                                  | ru                                                           | - 11      |                                                    |                                                                              | -              |                   | (i)      |          |
| Jsers                                         |                                                              |           | 7/19/2023 6:09:02 PM                               | 192.168.0.7:56918                                                            | -              | Windows           | (j)      |          |
| Jser ochagochkina - Us                        | ers                                                          | ()        | Visits                                             |                                                                              |                |                   |          |          |
| Login                                         | ochagochkina                                                 |           | Date/Time                                          | Action type                                                                  | ltem           | n id              |          |          |
| Email<br>FullName                             | <u>ochaqochkina@dataeast.dataeast.</u><br>Oksana Chagochkina | - 1       | 7/20/2023 6:03:03 PM                               | map/attribute_table/choos                                                    | e_layer Visit  | statistics        | ()       |          |
| Description                                   | Training                                                     |           | 7/20/2023 6:03:03 PM                               | map/object_card/open                                                         | Visit          | statistics        | i        |          |
| Groups                                        | watchers, students, publishers, empty, empty,                | admins    | 7/20/2023 6:02:02 PM                               | portal/map                                                                   | Visit          | statistics        | (i)      |          |
|                                               |                                                              | 4         | 7/20/2023 6:00:30 PM                               | map/object card/open                                                         | Visit          | statistics        | (i)      | ,        |

Figure 36 – Example of interactive map Visit statistics with custom map service based on logging data

# 4.5.Certificates

To add technical certificates, go to Administration menu 0 - Settings – Certificates, press Add button 0, see Figure 37, and specify the required settings:

- Certificate public key file in PEM format
- Certificate private key file in PEM format
- If needed, enter Private key password (if set).

| Scogis Maps catalog                                                           | Pyc   Eng   Esp Login 🔅                                                                                                    |
|-------------------------------------------------------------------------------|----------------------------------------------------------------------------------------------------|
| General settings<br>User interface<br>File storages<br>Logging                | Certificates 🔶<br>Certificat 🖉<br>Certificate public key file in PEM format                                                            |
| Certificates<br>GIS servers list                                              | /var/cogis/portal/certificates/subject.crt<br>Certificate private key file in PEM format<br>/var/cogis/portal/certificates/subject.key |
| Administrator permissions<br>Personal account, authorization and registration | Private key password (if set)                                                                                                    |
| User accounts management<br>Coordinate systems<br>SMTP server                 | Encrypt password by saving settings                                                                                                    |

# Figure 37 – Example of added certificate in Settings - Certificate tab

If you need to add a technical certificate with a digital signature key when generating reports for specific layers of map services, then in the Report tab, near the Certificate option, specify the required available certificate, see example on Figure 38, mode details are in section *5.7 Reports* of the *CoGIS - Creating map applications* manual.

|            | ID construct_en1    | Name ad_constructions                  | () Ⅲ ()           |  |
|------------|---------------------|----------------------------------------|-------------------|--|
| EN version |                     |                                        |                   |  |
| =          | Add report          |                                        |                   |  |
| R          | 🖌 Report 🖉          |                                        | Run asyncronously |  |
|            | Template            | solutions/ad_constructions/report.xlsx | $( \mathbf{V} ) $ |  |
| Ē          | Output file name    | report_constructions                   |                   |  |
| T.         | Actions with report | Download                               |                   |  |
| ~          |                     | Attach to object Save attachm          | ens immediately   |  |
| F          | Certificate         | not selected                           | )                 |  |
|            | Calling an externa  | Il not selected                        |                   |  |
| :.         | Add data source     | Certificat                             | Expand all        |  |
| ⊕          | D AD                |                                        |                   |  |
| Ē          | Parameters 🕀        |                                        | Expand all        |  |
| Ð          | : > Date            |                                        |                   |  |

Figure 38 – Example of setting certificate in Report tab

# 4.6. Giving web access to web server files

Sometimes during work you need to get access to web server files or folders. For example, to create offline maps, CMF2 files are used. During web portal debugging it is convenient to view log

files straightaway. Report on selected thematic layers of online map is made in XLSX format. As a rule, all these files are stored on web server. Besides, in CoGIS Portal you can download files and use them for information purposes, for example, create the link provided for automatic file download.

Prior to setting access privileges to web server folders, make sure that full access to these folders is allowed for your account. Then, in CoGIS Portal in *General settings* tab, in *File storages* section specify folder location and its name that will be displayed to users. The folder content will be available for update and download in the *Files* section of *Administration* menu.

For example, Figure 39 shows location of web server folders and how they are displayed in the *Files* section. If you want to allow web access to files for all users, check the *Allow downloading via web* option for the folder where these files are stored.

|                                                                                                    | Administration/Setting        | gs                                                                                                    |                           |   |
|----------------------------------------------------------------------------------------------------|-------------------------------|----------------------------------------------------------------------------------------------------|---------------------------|---|
| S COGIS Maps catalog                                                                                                    |                               | Pyo                                                                                                    | c   Eng   Esp   Kaa 👌 🗔   |   |
| General settings                                                                                                    | File storages (+)             |                                                                                                    |                           |   |
| User interface                                                                                                    | Name                          | Root folder path                                                                                                    | Allow downloading via web |   |
| File storages                                                                                                    |                               | · · · · · · · · · · · · · · · · · · ·                                                                                  | Actow downtoading via web |   |
| Logging                                                                                                    | COGIS.FrontEnd                | /COGIS.FrontEnd                                                                                                    |                           | × |
| Certificates                                                                                                    | Мобильный сервис              | /COGIS.Mobile                                                                                                    |                           | × |
| GIS servers list                                                                                                    | : Портал (App_Data)           | /COGIS.FrontEnd/App_Data                                                                                               | 0                         | × |
| Administrator permissions                                                                                                    | : Портал (Customer)           | /COGIS.FrontEnd/wwwroot/Cust                                                                                           | :0                        | × |
| Personal account, authorization and registration<br>User accounts management                                                                                    | : Мобильный сервис (App_Data) | /COGIS.Mobile/App_Data                                                                                                 |                           | × |
| Coordinate systems                                                                                                    | : Логи                        | /COGIS.Logs                                                                                                    |                           | × |
| SMTP server                                                                                                    | Оффлайн карты                 | /COGIS.OfflineMaps                                                                                                    |                           | × |
| Г. Портал         Портал         Портал (Арр_Data)         Портал (Customer)         Побильный сервис         Логи         Оффлайн карты         Спортал ссийту | Refresh                       | Designer<br>CoGIS SOE rules<br>User accounts<br>Files<br>Services<br>GIS server<br>Mobile service settings<br>Settings |                           |   |
| > C altay                                                                                                    |                               |                                                                                                    |                           |   |

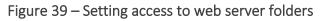

## 4.7.User interface

## 4.7.1. General information

In User interface tab, you can specify the following interface settings, see Figure 40:

- Select interface language;
- Specify welcome page;
- Edit menu;
- Download logo;
- Specify page title in browser;
- Set color palette;
- Specify footer content;
- Set input templates (regex).

|                                                  | dministratio         | n/Settiı    | ngs          |           |        |                                    |                   |        |
|--------------------------------------------------|----------------------|-------------|--------------|-----------|--------|------------------------------------|-------------------|--------|
| SCOGIS Maps catalog                              |                      |             |              |           |        |                                    | Pyc   Eng   Esp   | Login  |
| General settings                                 | Languages            |             | 🗸 Русский    | 🔽 English | 1      | Español                            | 🗆 Қазақ           |        |
| User interface                                   |                      |             |              | Linguisi  |        | Lapanor                            |                   |        |
| File storages                                    | Default language     |             | Russian      |           | ~      |                                    |                   |        |
| Logging                                          | Welcome page         |             | Maps catalog |           | $\sim$ |                                    |                   |        |
| Certificates                                     | Page title templates |             |              |           |        |                                    |                   |        |
| GIS servers list                                 | Russian              | {0}   VM-DE | MO           |           |        |                                    |                   |        |
| Administrator permissions                        | English              | {0}   VM-DE | MO           |           |        |                                    |                   |        |
| Personal account, authorization and registration | Spanish              | {0}   COGIS |              |           |        |                                    |                   |        |
| User accounts management                         |                      | foll cogio  |              |           |        |                                    |                   |        |
| Coordinate systems                               | Site menu 🕀          |             |              |           | _      |                                    | _                 |        |
| SMTP server                                      | Maps catalog         |             |              | ~         |        | Show icon in bro<br>Show icon only | owser 🗌 Show subm | ienu X |
| Maintenance work                                 |                      |             |              |           | 0      | Show icon only                     |                   |        |
| Payment                                          | Logo in site header  |             |              |           |        |                                    |                   |        |
| Licensing                                        | 🛛 🚱 cogis            |             |              |           |        |                                    |                   |        |
|                                                  | Logo link            |             |              |           |        |                                    |                   |        |
|                                                  |                      |             |              |           |        |                                    |                   |        |
|                                                  | Logo on map page     |             |              |           |        |                                    |                   |        |
|                                                  | 9                    |             |              |           |        |                                    |                   |        |
|                                                  | Google Analytics cod | le          |              |           |        |                                    |                   |        |

Figure 40 – General settings, User interface tab

### 4.7.2. Language

The interface language is set in *User interface* tab shown on Figure 41.

| Administration/Settings                          |                      |             |           |                 |       |  |
|--------------------------------------------------|----------------------|-------------|-----------|-----------------|-------|--|
| Scogis Maps catalog                              |                      |             |           | Pyc   Eng   Esp | Login |  |
| General settings                                 | Languages            |             |           |                 |       |  |
| User interface                                   |                      | English     | < Español | 🗌 Қазақ         |       |  |
| File storages                                    | Default language     |             | Russian   | ^               |       |  |
| Logging                                          | Welcome page         |             | Russian   |                 |       |  |
| Certificates                                     |                      |             | English   |                 |       |  |
| GIS servers list                                 | Page title templates |             | Spanish   |                 |       |  |
| Administrator permissions                        | Russian              | {0}   VM-D  | Kazakh    |                 |       |  |
| Personal account, authorization and registration | English              | {0}   VM-D  |           |                 |       |  |
| User accounts management                         | Spanish              | {0}   COGIS | 5         |                 |       |  |

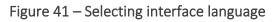

At the moment English, Russian, Spanish and Kazakh are available. Select the default language.

### 4.7.3. Start page

By default the start page is *Map catalog* page described in the *Setting map catalog* section of the *CoGIS - Creating map applications* manual. To redefine the start page, select any other portal element, for example, page or online map from the drop-down list of Welcome page, see Figure 42.

| Administration/Settings                          |                      |           |                      |         |          |              |
|--------------------------------------------------|----------------------|-----------|----------------------|---------|----------|--------------|
| COGIS Maps catalog                               |                      |           |                      |         |          |              |
| General settings                                 | Languages            |           | 🗹 Русский 【          | English |          | $\checkmark$ |
| User interface                                   | Default language     |           | Duration             |         |          |              |
| File storages                                    |                      |           | Russian              |         | <u> </u> |              |
| Logging                                          | Welcome page         |           | Maps catalog         |         | ^        |              |
| Certificates                                     | Page title templates | recent,   | /arm_welltracking    |         |          |              |
| GIS servers list                                 | Russian              | { recent, | /arm_forest          |         |          |              |
| Administrator permissions                        | English              | recent,   | /cadastre            |         |          |              |
| Personal account, authorization and registration | Epopish              | recent,   | /spain_agro/dispatch | her     |          |              |
| User accounts management                         | Spanish              | recent,   | /sakhalin_invest     |         |          |              |
| Coordinate systems                               | Kazakh               | { recent, | /constructions_data  |         |          |              |

Figure 42 – Selecting start page

### 4.7.4. Menu

You can edit menu adding new items and specifying their representation. Any CoGIS Portal element can be selected as the menu item. Go to *User interface* tab to start editing menu. In the *Menu* select the element from the list that should be added as menu item, for example, as shown on Figure 43.

| Administ                                         | Administration/Settings |                 |  |  |  |  |
|--------------------------------------------------|-------------------------|-----------------|--|--|--|--|
| Scogis Maps catalog                              | _                       | Pyc   Eng   Esp |  |  |  |  |
| General settings                                 | Site n                  | info (al strom  |  |  |  |  |
| User interface                                   | 1                       | info/platfrom   |  |  |  |  |
| File storages                                    | :                       | Q               |  |  |  |  |
| Logging                                          |                         | test_users ^    |  |  |  |  |
| Certificates                                     | :                       | Lagos CMF2 Bug  |  |  |  |  |
| GIS servers list                                 | :                       | Lagos offline   |  |  |  |  |
| Administrator permissions                        |                         | altai_raster    |  |  |  |  |
| Personal account, authorization and registration | - :                     | Folder_1        |  |  |  |  |
| User accounts management                         |                         | Map_224         |  |  |  |  |
| Coordinate systems                               | Logo                    | Map_227         |  |  |  |  |
| SMTP server                                      |                         | Map_226         |  |  |  |  |
| Maintenance work                                 |                         | Map_180         |  |  |  |  |
| Payment                                          | Loge                    | Map_120         |  |  |  |  |

Figure 43 – Setting web portal menu

If you select folder as the menu item, you can set its display method as drop down list of child elements. To do so, check the *Show submenu* option.

Menu items can be displayed as following:

- Name;
- Name with icon;
- Icon.

To download icon, press the button shown on Figure 43 above. After that, check the *Show icon in browser* or *Show icon only* options, respectively. The menu item name is set in *CoGIS Designer, General settings* tab.

Elements are displayed based on access rights set in the *Access permissions* tab and described in section *Permissions for access to element*. If after menu editing the selected element has not been displayed as the menu item, it means that your settings do not correlate with set access rights for elements. For example, if for the element English language has been selected and the default language is Russian, the element would not be displayed. Or, if you hide some element from user, the menu item made from this hidden element will also not be displayed.

## 4.7.5. Logo

Download logos, one of which will be displayed in the CoGIS Portal menu, and the other on online map. Logo on online map is the button for going to *Map catalog* tab. Web portal logo is the button for going to URL address specified in the *Logo link* field. See Figure 44 to learn where settings are specified and how they are displayed.

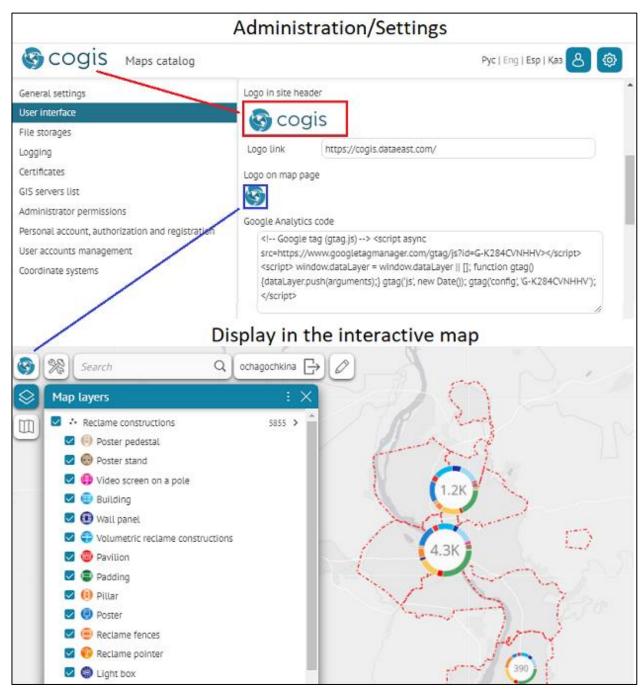

Figure 44 – Setting logo display

### 4.7.6. Page title in browser

Page title is set in the *Page title templates*. Enter the title in the field correspondent to selected interface language. For example, if you enter <{0} | Your title>, then instead of {0} the title of the current page *Settings* will be displayed, as shown on Figure 45.

| Adm                                              | inistration/         | Settings              |            |       |
|--------------------------------------------------|----------------------|-----------------------|------------|-------|
| 😵 Settings   Your title 🛛 🗙 🕂                    |                      |                       | $\sim$     | - 0   |
| ← → С 🔺 Не зацищено   http://192.168.0.1         | 28/cogis/admin/glob  | oalSettings#= 🔯 🍳 🖻 🛣 | <b>0</b> : |       |
| S COGIS Maps catelog                             |                      |                       | Pyc   En   | Login |
| General settings                                 | Languages            | 🔽 Russian 🔽 English 🗌 | ) Spanish  |       |
| User interface                                   |                      |                       |            |       |
| File storages                                    | Default language     | Russian               | $\sim$     |       |
| Logging                                          | Welcome page         | Maps catalog          | $\sim$     |       |
| Certificates                                     | Page title templates |                       |            |       |
| GIS servers list                                 | Russian              | {0}   CoGIS           |            |       |
| Administrator permissions                        | English              | {0}   Your title      |            |       |
| Personal account, authorization and registration | Engusti              | foll ion are          |            |       |
| User accounts management                         | Site menu 🕀          |                       |            |       |

Figure 45 – Page title

4.7.7. Additional information. Page footer.

In the lower part of the CoGIS Portal pages and in Maps catalog you can locate useful information such as copyright, terms of using website content, contact details, information about developer, etc. To add this information to the page footer, enter text or HTML code in the *Maps catalog footer* section of the *User interface* tab, see Figure 46.

|                                                  |                                                                                                    |                          | Man 198 Control Control     | Login   |
|--------------------------------------------------|----------------------------------------------------------------------------------------------------|--------------------------|-----------------------------|---------|
| General settings                                 | Maps catalo                                                                                                   | ig footer                |                             |         |
| User Interface                                   | Russia                                                                                                    | an English               |                             |         |
| ile storages                                     | ©                                                                                                    | y Data East              |                             |         |
| ogging                                           | <a hre<="" td=""><td>ef="https://cogis.dataea</td><td>st.com"&gt;https://cogis.datae</td><td>ast.com</td></a> | ef="https://cogis.dataea | st.com">https://cogis.datae | ast.com |
| ertificates                                      |                                                                                                    |                          |                             |         |
| SIS servers list                                 | X                                                                                                    |                          |                             |         |
| Administrator permissions                        |                                                                                                    |                          |                             |         |
| Personal account, authorization and registration |                                                                                                    |                          |                             | 10      |
| COGIS Maps catalog                               |                                                                                                    |                          | Pyc   Eng   Esp   Ka        | • 8 @   |
|                                                  | Cocis M                                                                                                    | lobile app               | -                           |         |
|                                                  | COGIS M                                                                                                    | iobite app               | 5                           |         |
|                                                  |                                                                                                    |                          |                             |         |
|                                                  |                                                                                                    |                          |                             |         |
|                                                  | A 42                                                                                                    |                          | 22                          |         |
| 5                                                |                                                                                                    |                          |                             |         |
|                                                  |                                                                                                    |                          |                             |         |
|                                                  |                                                                                                    |                          | 7 X I                       |         |
|                                                  |                                                                                                    |                          |                             |         |
|                                                  |                                                                                                    |                          |                             |         |
|                                                  |                                                                                                    |                          |                             |         |

Figure 46 – Maps catalog footer

### 4.7.8. Designing interface

In the Settings/User interface section, the set color palette option is disabled by default. To change the default user interface design of the CoGIS Portal, enable the Override colors and styles option and select the needed parameters. The made changes are shown in the Preview window, see Figure 47.

| Scogis About platform Map                                                                                                    | os catalog                                                                                                    |                                                                                                    | Pyc   Eng   Esp   Kaa 🔕 🔅 |
|----------------------------------------------------------------------------------------------------|----------------------------------------------------------------------------------------------------|----------------------------------------------------------------------------------------------------|---------------------------|
| General settings<br>User interface                                                                                                    | Override colors and styles<br><u>Set as default</u>                                                                                                    |                                                                                                    | ▲<br>Preview              |
| File storages<br>Logging<br>Certificates<br>GIS servers list<br>Administrator permissions<br>Personal account, authorization and registration<br>User accounts management<br>Coordinate systems<br>SMTP server<br>Maintenance work<br>Payment | Brand color<br>Set other colors<br><u>Contrast Pastel White</u><br>Header color<br>Darker color<br>Lighter color<br>Hover color<br>Input hover<br>Input active<br>Icon color<br>Plugin button color<br>Plugin button color<br>Plugin icon hover color<br>Button color<br>Control hover<br>Control hover<br>Control active<br>Background color<br>Text color on brand | 1181A6         1181A6         23718B         B7DAE6         DDEEF3         99BFCC         1181A6         545454         FFFFFF         808080         545454         1181A6         52ADCB         1181A6         FFFFFF         1181A6         FFFFFF         FFFFFF         FFFFFF | Preview                   |
|                                                                                                    | Map background color                                                                                                    | FEFFF                                                                                                    |                           |

Figure 47 – Interface design of CoGIS Portal set by default

If needed, the default background color of the map can be changed to white FFFFFF with the *Map* background color option, see Figure 48.

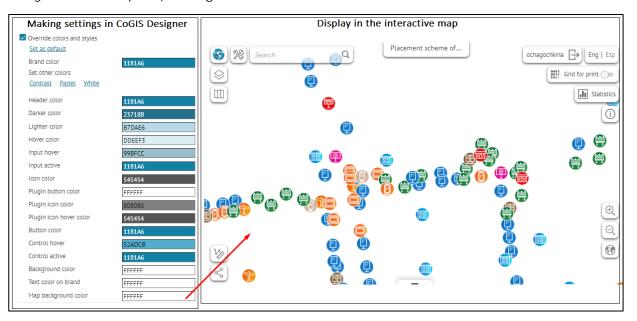

Figure 48 – Default map background color

### 4.7.9. Input templates

In *Settings/User interface*, in the *Input templates* option you can create and configure the often used input templates (regex), for example for correct input of http(s), url, email etc., see example on Figure 49. Specified input templates can be further applied to the attribute field of the layer, in this case by creating/editing object in the Identification card, the user will see the prompts with the correct attribute information, see Figure 50, see details in section *Map/Services/SOE for map service/Editing*, section *Set fields editing* of the *CoGIS - Creating map applications* manual.

To add a new input template, press Add  $\bigoplus$  near the *Input templates* option and enter the needed data.

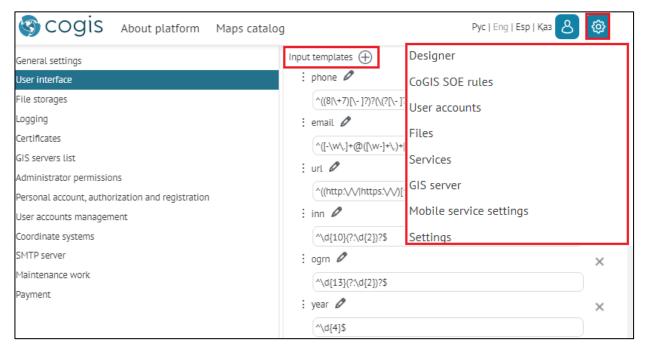

Figure 49 – Example of set input templates in Settings/User interface

|             | Making settings in CoGIS Designer                                                                    |  |  |  |  |  |  |  |
|-------------|----------------------------------------------------------------------------------------------------|--|--|--|--|--|--|--|
|             | EN version                                                                                           |  |  |  |  |  |  |  |
| =           | 🛃 map_internal_en 🖉                                                                                  |  |  |  |  |  |  |  |
| A           | url reclame_constructions/map_internal_en/MapServer/exts/CompositeSoe) $\bigcirc$ $\bigotimes$ Layer |  |  |  |  |  |  |  |
| <b>\$</b> } | 🛃 Editing 🔍 Search 🔛 Picture gallery 😂 Data 😂 Legend 🙄 Routing                                       |  |  |  |  |  |  |  |
|             | Set edit attribute parameters 🕀                                                                      |  |  |  |  |  |  |  |
|             | : A 😂 0 phone 🗙                                                                                      |  |  |  |  |  |  |  |
|             | Value is required                                                                                    |  |  |  |  |  |  |  |
|             | <ul> <li>Allow entering values outside domain</li> </ul>                                             |  |  |  |  |  |  |  |
|             | Control Phone ~                                                                                      |  |  |  |  |  |  |  |
|             | Regular expression phone                                                                             |  |  |  |  |  |  |  |
|             |                                                                                                    |  |  |  |  |  |  |  |
|             | phone                                                                                                |  |  |  |  |  |  |  |
|             | email                                                                                                |  |  |  |  |  |  |  |
|             | url                                                                                                  |  |  |  |  |  |  |  |
|             | inn                                                                                                  |  |  |  |  |  |  |  |

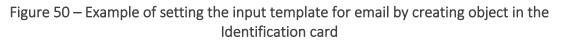

## 4.8. Preparing for users authorization and their accounts management

For users to be able to login on web portal and for you to be able to manage their accounts, the following is required to be done:

- Publish table with list of user accounts as map service.
- Establish connection with map service.

The table should contain the following attribute fields of specific type and length, see Table 3.

| Table 3 – | Table wit | th user accounts |
|-----------|-----------|------------------|
|-----------|-----------|------------------|

| Attribute field name | Туре   | Length |
|----------------------|--------|--------|
| OBJECTID             | OID    | _      |
| Login                | String | 255    |
| Password Hash        | String | 255    |
| PhoneNumber          | String | 8      |
| Email                | String | 255    |

| Attribute field name | Туре         | Length |
|----------------------|--------------|--------|
| FullName             | String       | 255    |
| Description          | String       | 255    |
| ID                   | String       | 255    |
| lsConfirmed          | SmallInteger |        |
| IsBlocked            | SmallInteger |        |

After publishing table as map service, connection to this map service needs to be established. To do so, go to *User accounts management* tab. Check *Store user information in table* option. Enter map service address and specify layer number. Note, that the map service address part should coincide with GIS server address specified in *GIS servers list* tab, as shown on Figure 51, for example.

|                                                                                                    | ninistratio                                                                                                    | on/Settin                                       | gs                                                                    |                         |          |
|----------------------------------------------------------------------------------------------------|----------------------------------------------------------------------------------------------------|-------------------------------------------------|-----------------------------------------------------------------------|-------------------------|----------|
| Scogis Maps catalog                                                                                                    |                                                                                                    |                                                 |                                                                       | Pyc   Eng   Esp   Kaa 💍 | ¢        |
| General settings<br>User Interface<br>File storages<br>Logging<br>Certificates<br>GIS servers list<br>Administrator permissions<br>Personal account, authorization and registration<br>User accounts management | Store user infor<br>Service<br>Layer<br>Comparison<br>Fill in by d<br>Login<br>Password<br>Email<br>Full name<br>Description<br>Last name | https://cogisdem<br>0<br>none<br>ing<br>lefault | Login<br>PasswordHash<br>Email<br>FullName<br>Description<br>LastName | est/services/common_gl  |          |
| Seneral settings<br>User interface<br>File storages<br>Logging<br>Certificates<br>GIS servers list<br>Administrator permissions                                                                                 | GIS servers ⊕<br>: ГИС-Сервер<br>×<br>Public URL<br>https://cog<br>Windows do                                                             | jisdemo.dataeast.cor                            | n/elitegis                                                            | Pyc   Eng   Esp   Kaa 8 | <b>@</b> |

Figure 51 – Managing user accounts

One user will be able to login differently if you set multiple authorization options as described in section 4.9 below. If you need that the page for managing user accounts provided login options for the user, in *Comparison* field select parameter that will be used for user's authentication, for example, by email.

### 4.9. Setting users login and authorization

4.9.1. Setting users login and authorization. General information.

Authorization and registration of new users are set on *Personal account, authorization and registration* tab.

- 4.9.2. Setting users registration
  - 4.9.2.1. Setting users registration. General information.

To allow users to register on web portal, check *By login/password* and *Registration* options. Using list of macros shown in Table 4 below, you can create template for registration confirmation letter. **Table 4 – Macros** 

| Macro                    | Value                               |
|--------------------------|-------------------------------------|
| {Login}                  | Login used to register              |
| {FullName}               | Full name specified by registration |
| {Email}                  | Email                               |
| {SiteLink}               | Link to CoGIS Portal                |
| {SubmitRegistrationLink} | Email confirmation link             |

Figure 52 below shows example of template for registration confirmation letter.

| Administr                                        | ration/Settings                               |                                         |  |  |
|--------------------------------------------------|-----------------------------------------------|-----------------------------------------|--|--|
| Scogis Maps catalog                              |                                               | Pyc   Eng   Esp   Kaa 👌 🗔               |  |  |
| General settings                                 | Add user group at any registr                 | ration 🕂                                |  |  |
| User interface                                   | empty                                         | ~ ×                                     |  |  |
| File storages                                    |                                               |                                         |  |  |
| Logging                                          | Email notifications                           |                                         |  |  |
| Certificates                                     | 🔺 🗹 Send an email to us                       | ser to verity email                     |  |  |
| GIS servers list                                 | Subject                                       |                                         |  |  |
| Administrator permissions                        | Registration confirma                         | tion at cogisdemo.dataeast.com          |  |  |
| Personal account, authorization and registration | Body                                          |                                         |  |  |
| User accounts management                         | <div>You have registered on {SiteLink}.</div> |                                         |  |  |
| Coordinate systems                               | <div>Your account log</div>                   | gin: {Login}<br>e-mail, follow the link |  |  |
| SMTP server                                      | {SubmitRegistrationL                          |                                         |  |  |

Figure 52 – Example of template for registration confirmation letter

#### 4.9.2.2. Sending automatic letters to users

For automatic sending of registration confirmation to specified user's email, set connection parameters for SMTP server. For setting of automatic letters to registered users, go to *SMTP server* tab, see Figure 53.

| Administration/Settings                          |                            |                          |  |  |
|--------------------------------------------------|----------------------------|--------------------------|--|--|
| = 🚱 cogis                                        |                            | Рус   Eng   Esp   Қаз 💍  |  |  |
| General settings                                 | SMTP server                |                          |  |  |
| User interface                                   |                            |                          |  |  |
| File storages                                    | Server                     | mail.dataeast.local      |  |  |
| Logging                                          | Port                       | 587                      |  |  |
| Certificates                                     | SSL enabled                |                          |  |  |
| GIS servers list                                 |                            |                          |  |  |
| Administrator permissions                        | Authorization              |                          |  |  |
| Personal account, authorization and registration | From                       | NOREPLY@mail.dataeast.ru |  |  |
| User accounts management                         | Login                      | DATAEAST\NOREPLY         |  |  |
| Coordinate systems                               | 5                          |                          |  |  |
| SMTP server                                      | Password                   | ······                   |  |  |
| Maintenance work                                 | Encrypt login and password | d by saving settings     |  |  |
| Payment                                          | Asynchronously             |                          |  |  |
| Licensing                                        | Waiting time               | 30 seconds               |  |  |

Figure 53 – Connecting to SMTP server

Enter server name, port, email, login and password. If you need that login and password used for sender's authentication would not explicitly be displayed on this tab and would not be saved, encrypt them checking *Encrypt password by saving settings* option.

Information about users registered on CoGIS Portal is transferred to GIS server.

4.9.2.3. Additional information in the registration window

If you want that in the lower part of the registration window the additional information is shown, for example, Privacy policy, go to *User interface* tab, select the required field in the *Registration window footer* section and enter text or HTML code, as shown on Figure 54 for example.

| COGIS About platfor                         | Administration/Settings<br>Maps catalog                                                                                | Pyc   Eng   Esp   Kaa 👌 🔞    |
|---------------------------------------------|----------------------------------------------------------------------------------------------------|------------------------------|
|                                             |                                                                                                    | Pyc   chig   csp   Nas       |
| General settings                            | Registration window footer                                                                                             | -                            |
| Jser interface                              | Russian English Spanish Kazakh                                                                                         |                              |
| ile storages                                |                                                                                                    |                              |
| ogging                                      | <pre><span <="" pre="" style="color: #0000ff"></span></pre>                                                            |                              |
| ertificates                                 | sending any form of request, you consent to the processi<br>LLC in accordance with applicable law, without reservation |                              |
| SIS servers list                            | terms.                                                                                                    |                              |
| dministrator permissions                    |                                                                                                    |                              |
| Personal account, authorization and registi | ration                                                                                                    |                              |
| lser accounts management                    |                                                                                                    | Land Contraction Contraction |
|                                             | Registration window                                                                                                    |                              |
|                                             |                                                                                                    |                              |
| COGIS About platform                        | Maps catalog                                                                                                    | Pyc   Eng   Esp   Kas        |
|                                             | Sign up                                                                                                    | $\times$                     |
|                                             | C-                                                                                                    | - nc                         |
|                                             | СС Логин                                                                                                    | ps                           |
| This p                                      | ortal                                                                                                    | nd eLiteGIS                  |
|                                             | Пароль                                                                                                    |                              |
| Search                                      | @                                                                                                    | rting: By default By name By |
| X                                           | Полное имя                                                                                                    |                              |
|                                             |                                                                                                    |                              |
|                                             | Email                                                                                                    |                              |
| $\mathbf{\Lambda}$                          |                                                                                                    |                              |
|                                             |                                                                                                    |                              |
| 1. 1. 1.                                    | Телефон                                                                                                    |                              |
|                                             |                                                                                                    | 24 11                        |
|                                             | Адрес                                                                                                    |                              |
|                                             |                                                                                                    |                              |
|                                             |                                                                                                    |                              |
|                                             | Login Sign up                                                                                                    |                              |
| demo                                        | nap                                                                                                    | S Mobile apps                |
| demo                                        |                                                                                                    | e Minimu Du                  |

Figure 54 – Additional information in the Registration window

## 4.9.2.4. Registration with confirmation

If you want to get confirmation from users registering in CoGIS Portal, for example, their agreement with the privacy policy, go to *User interface* tab. In the *Registration window footer* section check *Require confirmation* option and enter the appropriate text or HTML code. In this case the user registering in CoGIS Portal will need to first read the Privacy policy text and agree with its terms, after that the *Register* button will be enabled. The settings example and *Registration* window view are shown on Figure 55.

| A                                                | dministration/Settings                                                                                               |                                         |
|--------------------------------------------------|----------------------------------------------------------------------------------------------------|-----------------------------------------|
| S COGIS About platform                           | Maps catalog                                                                                                    | Pyc   Eng   Esp   Kaa 💍 🔅               |
| General settings                                 | Registration window footer                                                                                           | *                                       |
| User interface                                   | Require confirmation                                                                                                 |                                         |
| File storages                                    | Russian English Spanish Kazakh                                                                                       |                                         |
| Logging                                          | <pre><span style="color: #0&lt;/pre&gt;&lt;/th&gt;&lt;th&gt;0000ff;">By registering on this site and/or</span></pre> |                                         |
| Certificates                                     | sending any form of request, you consent to the pro                                                                  |                                         |
| GIS servers list                                 | LLC in accordance with applicable law, without rese<br>terms.                                                        | ervation or restriction, you accept the |
| Administrator permissions                        |                                                                                                    |                                         |
| Personal account, authorization and registration | n                                                                                                    |                                         |
| User accounts management                         |                                                                                                    |                                         |
|                                                  | Registration window                                                                                                  |                                         |
| SCOGIS About platform                            | 1aps catalog                                                                                                    | Pyc   Eng   Esp   Kaa Login             |
|                                                  | Sign up                                                                                                    | ×                                       |
|                                                  |                                                                                                    | ^ps                                     |
|                                                  |                                                                                                    |                                         |
| This porta                                       | L Email                                                                                                    | nd eLiteGIS                             |
| Q Search                                         |                                                                                                    | rting: By default By name By popula     |
|                                                  | Phone                                                                                                    |                                         |
|                                                  |                                                                                                    |                                         |
|                                                  | Address                                                                                                    |                                         |
|                                                  |                                                                                                    |                                         |
|                                                  | Description                                                                                                    |                                         |
|                                                  |                                                                                                    |                                         |
|                                                  | Email.                                                                                                    | 14 11                                   |
| ه يتبو الرا                                      | By registering on this site and/or sending any form of request,                                                      |                                         |
|                                                  | you consent to the processing of your personal data by Data                                                          | 2                                       |
| demo ma                                          | East LLC in accordance with applicable law, without reservation<br>or restriction, you accept the terms.             | S Mobile apps                           |
| Geno_ma                                          |                                                                                                    |                                         |
|                                                  | Login Sign up                                                                                                    | Visits: 0                               |

Figure 55 – Registration with confirmation

Without sending agreement to process personal data, the user will not be able to register in CoGIS Portal, as the *Register* button will be disabled.

## 4.9.3. Setting users authorization

4.9.3.1. Setting users authorization. General information.

You can set authorization of users registered:

- on GIS server, to do so, check *By login/password* option.
- via social networks, to do so, select network in the list and enter requested parameters.

### 4.9.3.2. Setting users authorization via social networks

For setting users via social networks select social network from the provided list and enter the requested parameters.

• Facebook

Enter the application ID to *app\_id* field. The app ID can be obtained at <u>https://developers.facebook.com/</u>. Go to the website, login or authorize. Go to *My applications* and select *Add new application*. Fill in the form shown on Figure 56.

| facebook for developers                                      | 18/14/1 | 1.1              |        |
|--------------------------------------------------------------|---------|------------------|--------|
| Создайте новый ID приложения                                 |         |                  |        |
| Начните интегрировать Facebook в свое приложение или сайт    |         |                  |        |
| Отображаемое название                                        |         |                  |        |
| Название, которое вы хотите ассоциировать с этим ID приложен | ия      |                  | ۲      |
| Эл. адрес для связи                                          |         |                  |        |
| Используется для важных сообщений о вашем приложении         |         |                  | 0      |
|                                                              |         |                  |        |
| Продолжая, вы соглашаетесь с Политикой платформы Facebook    | Отмена  | Создайте ID прил | ожения |

Figure 56 – Creating application ID

Press *Create application ID*, after that the app ID will be shown on the page, see example on Figure 57. This value should be entered to *app\_id* field.

| <b>facebook</b> for d | levelopers |                                         |
|-----------------------|------------|-----------------------------------------|
| CoGIS                 | -          | <b>ID ПРИЛОЖЕНИЯ:</b> 404439243497498   |
| <b>#</b> Панель       |            | 200000000000000000000000000000000000000 |

Figure 57 – Application ID

Instagram

For setting authorization via Instagram, enter Client ID and Client Secret values to *api\_key* and *clientSecret*, respectively. To obtain these values, go to <u>https://www.instagram.com/developer.</u> Sing in or authorize. Go to *Manage Clients* and select *Register a New Client*. Fill in the form and after that you will get Client ID and Client Secret.

Setting authorization parameters via other social networks is done the same way.

### 4.9.3.3. Additional information. Authorization window footer.

In the lower part of the authorization window you can locate any additional information. To do so, go to *User interface* tab, select the required field in the *Authorization window footer* and enter the text or HTML code, as shown on Figure 58, for example.

| Administration/Settings                          |                                                                     |  |  |  |
|--------------------------------------------------|---------------------------------------------------------------------|--|--|--|
| S COGIS About platform Map                       | is catalog Pyc   Eng   Esp   Kas 💍 🚳                                |  |  |  |
| General settings Au                              | uthorization window footer                                          |  |  |  |
| User interface                                   | Russian English Spanish Kazakh                                      |  |  |  |
| File storages                                    | © Date East                                                         |  |  |  |
| Logging                                          | <a href="https://cogis.dataeast.com">https://cogis.dataeast.com</a> |  |  |  |
| Certificates                                     | Λ                                                                   |  |  |  |
| GIS servers list                                 |                                                                     |  |  |  |
| Administrator permissions                        |                                                                     |  |  |  |
| Personal account, authorization and registration |                                                                     |  |  |  |
| User accounts management                         |                                                                     |  |  |  |
| Autho                                            | prization window                                                    |  |  |  |
| = 🚱 cogis                                        | Pyc   Eng   Esp Kaa Login                                           |  |  |  |
| Login                                            | ×                                                                   |  |  |  |
| Cc 👦                                             | Data East ID B BKOHTAKTE DS                                         |  |  |  |
| This portal                                      |                                                                     |  |  |  |
| This portar                                      | or no echeolo                                                       |  |  |  |
| O Sauch                                          | for authorized users:                                               |  |  |  |
| Q. Search Setting: By defaul                     |                                                                     |  |  |  |
|                                                  |                                                                     |  |  |  |
| J Pas                                            | rsword *                                                            |  |  |  |
|                                                  |                                                                     |  |  |  |
|                                                  | Login                                                               |  |  |  |
| New user                                         | ? Sign up                                                           |  |  |  |
|                                                  |                                                                     |  |  |  |
| © Date East h                                    | ttps://cogis.dataeast.com                                           |  |  |  |
|                                                  |                                                                     |  |  |  |
| Tr                                               | y to authorize to view maps catalog.                                |  |  |  |

Figure 58 – Additional information in the authorization window

# 4.10. Personal account

The view of the *Personal account* window is shown on Figure 59.

| My account                   | ×                   |
|------------------------------|---------------------|
| & admin                      |                     |
| 3                            | Ø                   |
| O <sup>≡</sup> Administrator |                     |
| admin@elitegis.elitegis      |                     |
| administrator                |                     |
|                              |                     |
| Logout                       | Update account data |

Figure 59 – Personal account window

In the lower part of the personal account window you can locate any additional information, for example, the copyright sign. To do so, go to *User interface* tab, select the required field in the *Personal account window* footer and enter the text or HTML code, as shown on Figure 60, for example.

|                                 | Administration/Settings                                      |                     |
|---------------------------------|--------------------------------------------------------------|---------------------|
| Scogis Abou                     | ut platform Maps catalog Pyc   E                             | ng   Esp   Kaa 👌 🗔  |
| General settings                | Personal account window footer                               |                     |
| User interface                  | Russian English                                              |                     |
| File storages                   | © Date East                                                  |                     |
| Logging                         | <a href="https://cogis.dataeast.com">https://cogis.datae</a> | ast.com             |
| Certificates                    |                                                              |                     |
| GIS servers list                |                                                              |                     |
| Administrator permissions       |                                                              | \                   |
| Personal account, authorization | and registration                                             | <u>↓</u> ⊿          |
| User accounts management        | _                                                            | 1                   |
|                                 | Personal account window                                      | 1                   |
| = 🚱 cogis                       |                                                              | Avc   Eng 🛛 💍       |
|                                 | My account X                                                 |                     |
| Q. Search                       | & admin                                                      | Sorting: By default |
|                                 | I IIII                                                       |                     |
|                                 | &≣ Administrator                                             |                     |
|                                 | admin@elitegis.elitegis                                      |                     |
|                                 | Administrator                                                |                     |
|                                 | Logout Update account data                                   |                     |
|                                 |                                                              |                     |

Figure 60 – Additional information in the Personal account window

In order to set additional items of your personal account, go to *Settings/ User accounts management* and specify the required parameters. The sample of additional settings is shown on Figure 61 and Figure 62.

|                                                  | Administration              | /Settings                                     |
|--------------------------------------------------|-----------------------------|-----------------------------------------------|
| Scogis About platform N                          | Maps catalog                | Pyc   Eng   Esp   Kas 👌 🗔                     |
| General settings                                 | Redefine account parameters |                                               |
| User interface                                   | Groups (+)                  |                                               |
| File storages                                    | Group name                  |                                               |
| Logging                                          |                             |                                               |
| Certificates                                     | Parameters 🕁                |                                               |
| GIS servers list                                 | ▷ Login                     |                                               |
| Administrator permissions                        | Password                    |                                               |
| Personal account, authorization and registration |                             |                                               |
| User accounts management                         | FullName                    |                                               |
| Coordinate systems                               | ▷ Email                     |                                               |
| SMTP server                                      |                             |                                               |
| Maintenance work                                 | Phone                       |                                               |
| Payment                                          | Address                     |                                               |
| Licensing                                        |                             |                                               |
|                                                  | 🔺 By email                  |                                               |
|                                                  | Name                        | By email >                                    |
|                                                  | Field                       | Email                                         |
|                                                  | Type                        | Checkbox 🗸                                    |
|                                                  | Description                 | Notify me when the status of my posts changes |
|                                                  | Disable editing when a      | uthorizing through third-party systems        |

Figure 61 – Setting additional parameters of personal account

| My account                                                                                   | × |
|----------------------------------------------------------------------------------------------|---|
| Login                                                                                        | - |
| admin                                                                                        |   |
| Password                                                                                     |   |
| 8                                                                                            |   |
| FullName                                                                                     |   |
| Administrator                                                                                |   |
| Email                                                                                        |   |
| admin@elitegis.elitegis                                                                      |   |
| Phone                                                                                        |   |
|                                                                                              |   |
| Address                                                                                      |   |
| Demakova, 10                                                                                 |   |
| Specify addresses of buildings (no more than 10) for which you want to receive notifications |   |
| By email<br>Notify me when the status of my posts changes                                    | • |
| Logout Update account data                                                                   | a |
| Date East https://cogis.dataeast.com                                                         |   |

Figure 62 – Additional information

## 4.11. Maintenance works

During maintence works it is recommended to disable access to *Maps catalog* content and other CoGIS Portal elements for users. In the *Maintenance work* tab create the appropriate message about current maintenance works to be displayed when users will try to open *Maps catalog* content and other CoGIS Portal pages.

To explain reasons of maintenance works to other user, enter the maintenance works name in the *Name* field that will be shown on the current tab only.

Enter the maintenance works name and description, check *Active* option. After saving settings the message *This mode is active now* will appear. All web portal elements will be hidden for users. The Maps catalog and other CoGIS Portal pages will display only the message you have created, for example, as shown on Figure 63.

| A                                                                                                    | dministration/Set                                                                                                    | tings                                                                                  |     |
|----------------------------------------------------------------------------------------------------|----------------------------------------------------------------------------------------------------|----------------------------------------------------------------------------------------|-----|
| Scogis Maps catalog                                                                                                    |                                                                                                    | Pyc   Eng 💍                                                                            | ٢   |
| General settings<br>User interface<br>File storages<br>Logging<br>Certificates<br>GIS servers list<br>Administrator permissions<br>Personal account, authorization and registration<br>User accounts management<br>Coordinate systems<br>SMTP server<br>Maintenance work<br>Payment<br>Licensing | Server time 17:56<br>Maintenance work<br>: Name<br>Active<br>Start date<br>End date<br>Name for users<br>Engineering works<br>Description<br>The site is undergoing technical | Engineering works This mode is active now! 07/19/2023 17:54 × 07/19/2023 18:30 × work. |     |
| • ·                                                                                                    | Maps catalog                                                                                                    |                                                                                        |     |
| SCOGIS Maps catalog                                                                                                    |                                                                                                    | Pyc   Eng   Esp   Kas Lo                                                               | gin |
| i                                                                                                    | Engineering work                                                                                                    |                                                                                        |     |

Figure 63 – Preparing for maintenance works

If you know the planned date or time of maintenance works start and end, you can enter this data in the appropriate fields as shown on Figure 64. Please note that server time should be set here. At set time in Maps catalog and on elements Internet pages the message with maintenance works name and description will appear and will be displayed there until the works completion.

| Adn                                              | ninistratio     | on/Settings            | S   |      |     |    |       |    |    |     |   |
|--------------------------------------------------|-----------------|------------------------|-----|------|-----|----|-------|----|----|-----|---|
| Scogis Maps catalog                              |                 |                        |     | *    | Jul |    | ▼ 20  | 23 |    | •   | 3 |
| General settings                                 | Server time     | 18:00                  |     | Мо   | Tu  | We | Th    | Fr | Sa | Su  |   |
| User interface                                   | Maintenance wor | -                      |     | 26   | 27  | 28 | 29    | 30 | 1  | 2   |   |
| File storages                                    | : Name          |                        |     | 3    | 4   | 5  | 6     | 7  | 8  | 9   | × |
| Logging                                          |                 |                        |     | 10   | 11  | 12 | 13    | 14 | 15 | 16  |   |
| Certificates                                     | Active          | т                      | his |      |     |    | 1     |    |    |     |   |
| GIS servers list                                 | Start date      |                        |     | 17   | 18  | 19 | 20    | 21 | 22 | 23  |   |
| Administrator permissions                        | Start date      |                        |     | 24   | 25  | 26 | 27    | 28 | 29 | 30  |   |
| Personal account, authorization and registration | End date        |                        |     | 31   | 1   | 2  | 3     | 4  | 5  | 6   |   |
| User accounts management                         | Name for user   | s                      |     | Time |     | C  | 00:00 |    |    |     |   |
| Coordinate systems                               | Engineering v   | works                  |     | Hour |     | _  |       |    |    |     |   |
| SMTP server                                      | Description     |                        |     |      |     |    |       |    |    |     | ľ |
| Maintenance work                                 | Description     |                        | -   | Minu | te  | _  |       |    |    |     |   |
| Payment                                          | i në sitë is un | idergoing technical wo | ΓK. |      | N   | ow |       |    | D  | one |   |
| Licensing                                        |                 |                        |     |      |     |    |       |    |    |     |   |

Figure 64 – Setting maintenance works start and finish dates

## 4.12. Licensing

In *General settings* go to *Licensing* section provided for viewing and activating license, see example on Figure 65. To activate the license, administrator should authorize, press *Activate license* button and enter the activation key or multiline license code.

| A                                                | dministrati      | on/Settings                  |   |
|--------------------------------------------------|------------------|------------------------------|---|
| S COGIS Maps catalog                             |                  | Pyc   Eng 💍 🥳                | 2 |
| General settings                                 | License is valid |                              |   |
| User interface                                   |                  |                              |   |
| File storages                                    | License type:    | Corporate                    |   |
| Logging                                          | Product:         | CoGIS 10.0 Standard License  |   |
| Certificates                                     | Company:         | ООО "Дата Ист" Борис Моисеев |   |
| GIS servers list                                 | User:            | ООО "Дата Ист" Борис Моисеев |   |
| Administrator permissions                        | Computer ID:     | A323-F157                    |   |
| Personal account, authorization and registration | Activate license |                              |   |
| User accounts management                         |                  |                              |   |
| Coordinate systems                               |                  |                              |   |
| SMTP server                                      |                  |                              |   |
| Maintenance work                                 |                  |                              |   |
| Payment                                          |                  |                              |   |
| Licensing                                        |                  |                              |   |

Figure 65 – Example of Licensing section with settings

## 4.13. Preparing for work with offline and online maps

### 4.13.1. Preparing for work with offline maps

For further work with offline maps you will need the folder of CMF2 files generation that is usually stored on the web server. To establish connection between the CMF2 files generation folder and CoGIS Portal, go to *File storages* tab, select *Enable support for offline maps* option shown on Figure 66, and specify path to the folder in the *Root folder path* field. Make sure that the access to folder is allowed on the web server.

|                                                                                                    | Administration/Settings                                                                                                    |                           |
|----------------------------------------------------------------------------------------------------|----------------------------------------------------------------------------------------------------|---------------------------|
| SCOGIS Maps catalog                                                                                                    |                                                                                                    | Pyc   Eng Login 🔅         |
| General settings<br>User interface<br>File storages                                                                                                    | File storages 🕀<br>Name Root folder path                                                                                                    | Allow downloading via web |
| Logging<br>Certificates<br>GIS servers list<br>Administrator permissions<br>Personal account, authorization and registration<br>User accounts management<br>Coordinate systems<br>SMTP server<br>Maintenance work<br>Payment<br>Licensing | <ul> <li>Портал (Арр_Data) ./COGIS.FrontEnd/Арр.</li> <li>Портал (Customer) ./COGIS.FrontEnd/www</li> <li>Мобильный сервис (Арр_Data) ./COGIS.Mobile/Арр_D</li> <li>SOE ./eLiteGIS.SOE</li> <li>Логи ./COGIS.Mobile.Offline</li> <li>Шаблоны отчетов ./COGIS.ReportTemplat</li> <li>eLiteGIS.Services ./eLiteGIS.Services</li> <li>eLiteGIS.Logs ./eLiteGIS.Logs</li> </ul> | vroot/Cu                  |
|                                                                                                    | Root folder path/COGIS.OfflineMaps                                                                                                    |                           |

Figure 66 – Enabling support for offline maps

## 4.13.2. Referencing to coordinate system

For online map, you can specify settings that will allow you to view it without basemap. To be able to define objects location, you need to reference your online map to coordinate system. Specify coordinate system in the *User interface* tab in the *Coordinate systems* section. Specify ID or text representation of the coordinate system, see example on Figure 67.

| Administration/Settings                                                       |                          |                                                                                                    |     |
|-------------------------------------------------------------------------------|--------------------------|----------------------------------------------------------------------------------------------------|-----|
| S COGIS Maps catalog el                                                       | LiteGIS Manager          | Pyc   Eng                                                                                                    | Esp |
| General settings<br>User interface                                            | Coordinate systems 🕀     |                                                                                                    |     |
| File storages                                                                 | Web Mercator 3857 Ø      | 3857                                                                                                    | ×   |
| Logging<br>Certificates                                                       | wkt                      | PROJCS[*WGS 84 / Pseudo-                                                                                                    |     |
| GIS servers list                                                              |                          | Mercator",GEOGCS["GCS_WGS_1984",DATUM["D_WGS_1984",SP<br>HEROID["WGS_1984",6378137,298.257223563]],PRIMEM["Gre                                                                                                    | •   |
| Administrator permissions<br>Personal account, authorization and registration | : Minna / UTM zone 31N 🖉 | enwich",0],UNIT["Degree",0.017453292519943295]],PROJECTI                                                                                                    | 11  |
| User accounts management                                                      | wkid                     | 26331                                                                                                    | ſ   |
| Coordinate systems<br>SMTP server<br>Maintenance work<br>Payment              | wkt                      | PROJCRS["Minna / UTM zone 31N",<br>BASEGEOGCRS["Minna",<br>DATUM["Minna",<br>ELLIPSOID["Clarke 1880 (RGS)",6378249.145,293.465,                                                                                                   | •   |
| Licensing                                                                     | : UTM 44 N 🖉             |                                                                                                    | >   |
|                                                                               | wkid                     | 32644                                                                                                    |     |
|                                                                               | wkt                      | PROJCS["WGS_1984_UTM_Zone_44N",GEOGCS["GCS_WGS_198<br>4",DATUM["D_WGS_1984",SPHEROID["WGS_1984",6378137,29<br>8.257223563]],PRIMEM["Greenwich",0],UNIT["Degree",0.01745<br>3292519943295]],PROJECTION["Transverse_Mercator"],PARA | •   |

Figure 67 – Example of setting coordinate systems

#### 4.13.3. Link to map

During work with online map, the user can share its current status with other users. For this, the link is provided that can be either client or server one.

The client link is the link generated by default which contains the following information:

- Map extent used at the moment of the link generation;
- Object's identification dialog, identification card, attribute table, if they were open at the moment of the link generation;
- Layer in the attribute table selected at the moment of the link generation.

The server link requires additional settings and has number of benefits as compared with the client link:

- It contains more information about the map;
- It is shorter;
- It is automatically highlighted.

Link to map is generated on pressing  $\leq$  Link to map. By default the button  $\leq$  Link to map is shown in the lower left corner of the online map, if other location is not specified in the EMB Buttons location on map tab. By pressing the button the Link to map dialog will appear containing the client link, the Add to Favorites button and the field for entering the link name. The example of the link to map is shown on Figure 68.

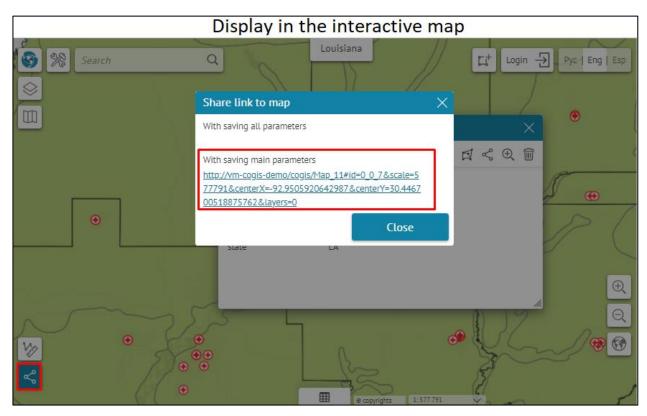

Figure 68 – Client link to map generated by default

Copy the link to share it with other users. You can also save this link to favorites by pressing the same-named button. In this case your link will be displayed in the *Favorites* window with the name you specified in the data input field. By default the link is named by the map name. The *Favorites* 

window is opened by pressing button. To learn how to add this button on your online map, see *Buttons location on map* section of the *CoGIS - Creating map applications* manual.

On Figure 68 above you can see that the client link looks quite bulky as it contains the list of parameters describing the current map state. In contrast to the client link, the server link looks much shorter, see Figure 69.

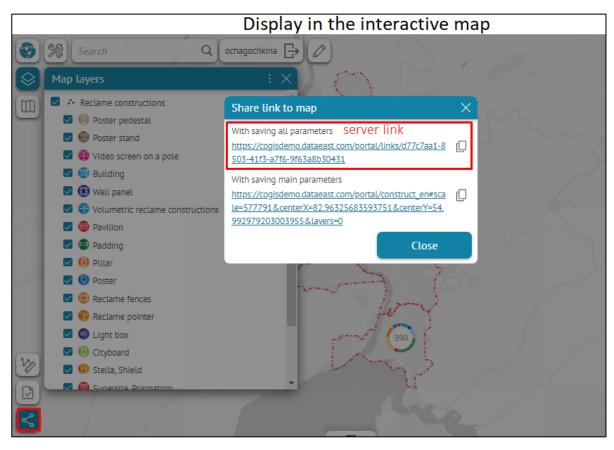

Figure 69 – Server link to map

If you want that by pressing  $\leq$  *Link to map* button the server link to your online map is generated, the following needs to be done:

- Create the table with list of parameters describing the current map state;
- Publish this table as the map service;
- Establish connection to map service.

The table should contain the following attribute fields, see Table 5.

| Table 5 – Parameters describing current map state for generation of server link to map |
|----------------------------------------------------------------------------------------|
|----------------------------------------------------------------------------------------|

| Attribute field name | Туре   | Length     |
|----------------------|--------|------------|
| OBJECTID             | OID    | —          |
| LinkID               | String | 255        |
| MapName              | String | 255        |
| UserName             | String | 255        |
| LinkData             | String | 1073741822 |
| created_user         | String | 255        |
| created_date         | Date   | 8          |
| last_edited_user     | String | 255        |
| last_edited_date     | Date   | 8          |

Publish the table as map service. After that establish connection to this service on web portal. To do so, go to Administration menu and select Settings. In the appeared settings window in the *General settings* tab establish connection to the map service. Check *Use service to store links from the 'Share link to map' tool* option and enter URL address of the map service to the *Service* field, specify layer number in the *Layer* field. Note that part of the map service address should coincide with the address of the GIS server specified in the *GIS servers list* tab, see Figure 70 for example.

| Administration/Settings                                                                                                    |                                                                                                    |                                                                                                    |  |  |
|----------------------------------------------------------------------------------------------------|----------------------------------------------------------------------------------------------------|----------------------------------------------------------------------------------------------------|--|--|
| Scogis Maps catalog                                                                                                    | initiation, setti                                                                                                    | Pyc   Eng   Esp   Kas 💍 🔕                                                                                                    |  |  |
| General settings<br>User interface<br>File storages<br>Logging<br>Certificates<br>GIS servers list<br>Administrator permissions<br>Personal account, authorization and registration<br>User accounts management<br>Coordinate systems<br>SMTP server<br>Maintenance work<br>Payment<br>Licensing<br>Maps catalog | Site URL<br>Internal site URL<br>Default database<br>Maximum loaded file size, KB<br>Folders<br>SOE folder path<br>Mobile service folder path<br>Service Inttps://cogis<br>Layer 0 | https://cogisdemo1.dataeast.com/portal/<br>PostgreSQL v<br>1048576<br>/cDGIS.Mobile<br>the 'Share link to map' tool<br>sdemo1.dataeast.com/elitegis_rest/services/common_l |  |  |
| General settings<br>User interface<br>File storages<br>Logging<br>Certificates<br>GIS servers list<br>Administrator permissions<br>Personal account, authorization and registration                                                                                                    | GIS servers<br>: ГИС-Сервер<br>Public URL<br>Windows domain<br>Administration access<br>URL to REST API<br>https://cogisden                                                        | Pyc   Eng   Esp   Kaa<br>×<br>https://cogisdemo1.dataeast.com/elitegis                                                                                                    |  |  |

Figure 70 – Connection of service for storing links to maps

In this case the generated link will contain not the parameters list itself, but the list ID, which results in the link shortening.

Besides the current map extent, the object's identification dialog, the identification card, and the attribute table layer opened at the moment of the link generation, the server link contains the following data:

- Selected basemap and specified transparency value, if the *Basemap* window was opened at the moment of the link generation;
- Visibility of layers in the *Legend* window, specified at the moment of the link generation;
- The Tab selected in the *Identification dialog* at the moment of the link generation;
- Attribute table with sorting specified at the moment of the link generation;
- Attribute and spatial filters selected for layers at the moment of the link generation;

- Gallery of images, timeline, if they were open at the moment of the link generation;
- The Tab selected in the *Identification card* at the moment of the link generation;
- Custom layers symbology;
- Objects created by user in the current extent;
- Result of measurement performed at the moment of the link generation;
- Search request and result.

Sometimes it is needed to generate the link to map so that following this link the user could see the map with specific parameters. Link to map is created based on the following parameters, see Table 6.

| Parameter       | Parameters of map<br>application                                                                                   | Example                                                                                           |
|-----------------|----------------------------------------------------------------------------------------------------|---------------------------------------------------------------------------------------------------|
| URL             | URL of the map application                                                                                         | https://cogis.dataeast.com/portal/NSK_Zoo_<br>New                                                 |
| Id              | ID of the object to which the                                                                                      | id=0_10_1250269                                                                                   |
| onlyZoom        | map will be zoomed, and<br>which identification card will<br>be opened (order number of<br>the service in the map, | id=!0_10_1250269 (instead of the object's identification card the object's callout will be shown) |
|                 | number of layer in service<br>and OBJECTID of the object)                                                          | onlyZoom=true (the map will be zoomed to<br>object, but the object's card will not be<br>shown)   |
| Scale           | Zooming scale                                                                                                    | scale=8000                                                                                        |
| layers          | Consecutive numbers of<br>layers of all services that<br>need to be turned on in the<br>legend                     | layers=0.5.8                                                                                      |
| centerX         | Coordinates to that the map                                                                                        | centerX=82.89287567138673&centerY=54.98                                                           |
| century         | needs to be zoomed and the coordinate system                                                                       | 519248891578&                                                                                     |
| coordSys        |                                                                                                    |                                                                                                   |
| tableServiceUrl | Parameters of the attribute                                                                                        | http://cogis.dataeast.com/portal                                                                  |
| tableLayerId    | table (URL of the service,<br>number of the layer, height                                                          | /NSK_Zoo_New#tableServiceUrl=http:///Ma<br>pServer&tableLayerId=1 &tableHeight=42                 |
| tableHeight     | of the attribute table)                                                                                            | poerveratuoieta yena iratuoieneigine iz                                                           |
| visibleWidgets  | Names of widgets that need<br>to be opened (by name of<br>widget specified in CoGIS<br>Designer)                   | visibleWidgets=State                                                                              |

Table 6 – Parameters for generating link to map

| Parameter        | Parameters of map<br>application                 | Example                                                                |
|------------------|--------------------------------------------------|------------------------------------------------------------------------|
| login            | Open login form or user<br>account               | http://cogis.dataeast.com/portal<br>/NSK_Zoo_New?login=true            |
| auth             | Open login form if user is not authorized        | http://cogis.dataeast.com/portal<br>/NSK_Zoo_New?auth=true             |
| register         | Open registration form if user is not authorized | http://cogis.dataeast.com/portal<br>/NSK_Zoo_New?register=true         |
| hideControls     | Hide controls                                    | http://cogis.dataeast.com/portal<br>/NSK_Zoo_New ?hideControls=true    |
| disable Pan Zoom | Disable changing map extent<br>and scale         | http://cogis.dataeast.com/portal<br>/NSK_Zoo_New ?disablePanZoom=true  |
| disable Identify | Disable objects identification                   | http://cogis.dataeast.com/portal<br>/NSK_Zoo_New ?disableIdentify=true |

# 5. Setting mobile service for work of CoGIS Mobile applications

### 5.1. Mobile service settings

Mobile service is provided for work of mobile clients - CoGIS Mobile. To go to server's settings, select *Mobile service settings* in the *Administration* menu, see example on Figure 71.

Mobile service settings contain the following sections:

- General settings
- Logging
- GPS
- Hint
- Notifications
- Push notifications
- Editable layers
- Maps.

| Administration/Mobile service settings |                                                                                      |                         |  |
|----------------------------------------|--------------------------------------------------------------------------------------|-------------------------|--|
| See gro maps catalog                   |                                                                                      |                         |  |
| General settings<br>Logging            | Service URL                                                                          | Designer                |  |
| GPS                                    | https://cogisdemo1.dataeast.com/cogismobile                                          | CoGIS SOE rules         |  |
| Hint                                   | Link to CoGIS                                                                        | User accounts           |  |
| Notifications                          | https://cogisdemo1.dataeast.com/portal                                               | Files                   |  |
| Push notifications                     | Path to offline maps folder                                                          | Services                |  |
| Editable layers<br>Maps                | /COGIS.Offline.Maps                                                                  | GIS server              |  |
| mahz                                   | Display of server errors in mobile application                                       | Mobile service settings |  |
|                                        | <ul> <li>Exceptions</li> <li>Logic errors</li> <li>List of developers IPs</li> </ul> | Sett                    |  |
|                                        | ::1,127.0.0.1,192.168.0.52                                                           |                         |  |
|                                        | GIS server                                                                           |                         |  |
|                                        | URL                                                                                  |                         |  |
|                                        | https://cogisdemo1.dataeast.com/elitegis                                             |                         |  |

Figure 71 – Administration/Mobile service settings

#### 5.2. Mobile service. General settings.

The view of the *General settings* window is shown below, see Figure 72.

| Administration/Mobile service settings |              |                                    |                                             |  |  |
|----------------------------------------|--------------|------------------------------------|---------------------------------------------|--|--|
| 🚱 cogis                                | Maps catalog |                                    | Pyc   Eng   Esp   Kaa 🔗 🔅                   |  |  |
| General settings                       |              | Service URL                        | https://cogisdemo1.dataeast.com/cogismobile |  |  |
| Logging<br>GPS                         |              | Link to CoGIS                      | https://cogisdemo1.dataeast.com/portal      |  |  |
| Hint<br>Notifications                  |              | Path to offline maps folder        | /COGIS.Offline.Maps                         |  |  |
| Push notifications                     |              | Display of server errors in mobile | application                                 |  |  |
| Editable layers                        |              | 🗹 Exceptions 🛛 🔽 Log               | ic errors                                   |  |  |
| Maps                                   |              | List of developers IPs             | ::1,127.0.0.1,192.168.0.52                  |  |  |
|                                        |              | GIS server                         |                                             |  |  |
|                                        |              | URL                                | https://cogisdemo1.dataeast.com/elitegis    |  |  |
|                                        |              | Privileged access                  |                                             |  |  |
|                                        |              | Login                              | admin                                       |  |  |
|                                        |              | Password                           | •••••                                       |  |  |
|                                        |              | Authorization                      |                                             |  |  |
|                                        |              | ☑ With login/password              | □ With ESIA                                 |  |  |

Figure 72 – General settings of mobile service

Specify link to CoGIS Portal with which the mobile client works, and path to folder with offline maps.

Specify which errors should be shown in mobile application, and list of developers' IPs, URL of GIS server, login and password for privileged access.

Specify options of authorization in mobile client.

### 5.3. Mobile service. Logging.

The view of the *Logging* window is shown below, see Figure 73.

| Administration/Mobile service settings                                 |              |                                                        |                                        |  |  |
|------------------------------------------------------------------------|--------------|--------------------------------------------------------|----------------------------------------|--|--|
| 🊱 cogis                                                                | Maps catalog |                                                        | Pyc   Eng   Esp   Kaa 💍 🔞              |  |  |
| General settings<br>Logging<br>GPS                                     |              | Path to root folder                                    |                                        |  |  |
| Hint<br>Notifications<br>Push notifications<br>Editable layers<br>Maps |              | Actions  Errors Debug Requests Allow access to IP adde | Limit (MB) 5000 100 10 20 Iresses only |  |  |

Figure 73 – Logging settings of mobile service

For logging of work of mobile service specify paths to files and maximum size of logging files.

5.4. Mobile service. GPS.

For GPS monitoring, the following parameters need to be specified, see Figure 74:

- Whether you need to store data in offline mode;
- Maximum number of points saved in offline mode;
- Minimum deviation in meters;
- Maximum number of requests to server per hour;
- Group of users for GPS monitoring;
- Restriction by device IP.

|                                                                | Administration/Mobile                                                                | service settings                |
|----------------------------------------------------------------|--------------------------------------------------------------------------------------|---------------------------------|
| SCOGIS Maps catalo                                             | g                                                                                    | Pyc   Eng   Esp   Kaa 👌 🗔       |
| General settings<br>Logging<br>GPS                             | GPS data recipients 🕀<br>Accumulate data offline<br>Maximum number of points offline | ×                               |
| Hint<br>Notifications<br>Push notifications<br>Editable layers | Minimum deviation in meters                                                          | 20<br>0<br>120                  |
| Maps                                                           | Only for user groups Only for devices IPs                                            |                                 |
|                                                                | ArcGIS SOE<br>Link to service<br>Layer number                                        | http://vm-cogis-demo/elitegis/i |
|                                                                | Action<br>add point<br>Comparison                                                    | →<br>→                          |

Figure 74 – GPS monitoring settings

Specify SOE link for map service, number of layer for recording results of GPS monitoring and action that needs to be done:

- Update point the last GPS location of mobile device will be recorded;
- Add point all locations of mobile device will be recorded;
- Add point to line the line based on GPS locations of mobile device will be created.

Specify the required fields of map service for recording information, see Figure 75:

- Field with session ID;
- Field with user name;

- Field with data transfer date;
- Field with client date;
- Field with device ID.

| Administration/Mobile service settings |                           |             |                         |          |  |  |
|----------------------------------------|---------------------------|-------------|-------------------------|----------|--|--|
| S COGIS Maps catalog                   |                           |             | Pyc   Eng   Esp   Қаз 🔗 | <b>@</b> |  |  |
| General settings                       | ArcGIS SOE 🕀              |             |                         |          |  |  |
| Logging                                | Link to service           | http://vm-o | cogis-demo/elitegis/res | ×        |  |  |
| GPS                                    | Layer number              | 32          |                         |          |  |  |
| Hint                                   | Action                    |             |                         |          |  |  |
| Notifications<br>Push notifications    | add point                 | ~           |                         |          |  |  |
| Editable layers                        | Comparison                |             |                         |          |  |  |
| Maps                                   | by username and device id | ~           |                         |          |  |  |
|                                        | Authorization check       |             |                         |          |  |  |
|                                        | Session ID field          |             |                         |          |  |  |
|                                        | SessionID                 |             |                         |          |  |  |
|                                        | User name field           |             |                         |          |  |  |
|                                        | UserName                  |             |                         |          |  |  |
|                                        | Data transfer date field  |             |                         |          |  |  |
|                                        | TransferredDate           |             |                         |          |  |  |
| 1                                      | Client date field         |             |                         |          |  |  |
|                                        | ClientDate                |             |                         |          |  |  |
|                                        | Device ID field           |             |                         |          |  |  |
|                                        | DeviceID                  |             |                         |          |  |  |
|                                        | Geo Event 🕂               |             |                         |          |  |  |

#### Figure 75 – SOE settings for GPS monitoring

In order to set up GPS monitoring via *GeoEvent*, specify service URL and SOAP template for GPS location data of mobile device, see Figure 76.

| Administration/Mobile service settings |                 |                                                                                                    |  |  |  |
|----------------------------------------|-----------------|----------------------------------------------------------------------------------------------------|--|--|--|
| S COGIS Maps catalog                   |                 | Pyc   Eng   Esp   Ka3 🔕 🗔                                                                                       |  |  |  |
| General settings                       | Geo Event 🕂     |                                                                                                    |  |  |  |
| Logging                                | Link to service |                                                                                                    |  |  |  |
| GPS                                    |                 |                                                                                                    |  |  |  |
| Hint                                   | Template        | xml version = "1.0"? <soapenv.envelope:<br>xmlns:ws="http://schemas.xmlsoap.org/soap/ws"</soapenv.envelope:<br> |  |  |  |
| Notifications                          |                 | xmlns:soapenv='http://schemas.xmlsoap.org/soap/en                                                               |  |  |  |
| Push notifications                     |                 | velope" <soapenv.body></soapenv.body>                                                                           |  |  |  |
| Editable layers                        |                 |                                                                                                    |  |  |  |
| Maps                                   |                 |                                                                                                    |  |  |  |
|                                        |                 |                                                                                                    |  |  |  |

Figure 76 – Setting GeoEvent for GPS monitoring

## 5.5. Mobile service. Hint.

If you need to set the address prompt by geocoding service, specify *Geocode request template* and *Reverse geocode request template*, see Figure 77.

| Administration/Mobile service settings |                                                              |                           |  |  |  |
|----------------------------------------|--------------------------------------------------------------|---------------------------|--|--|--|
| Scogis Maps catalog                    |                                                              | Pyc   Eng   Esp   Kas 💍 🔞 |  |  |  |
| General settings<br>Logging<br>GPS     | Geocode request template<br>Reverse geocode request template |                           |  |  |  |
| Hint                                   |                                                              |                           |  |  |  |
| Notifications                          |                                                              |                           |  |  |  |
| Push notifications                     |                                                              |                           |  |  |  |
| Editable layers                        |                                                              |                           |  |  |  |
| Maps                                   |                                                              |                           |  |  |  |

Figure 77 – Setting prompt by address

## 5.6. Mobile service. Notifications.

In order to enable inner notifications in mobile applications, check *Enable*, specify *Time interval in seconds*, after which the mobile application will search for available notifications. Specify map service, number of layer with notifications, and SQL filter. Specify map service and number of layer with notifications sending rules, see Figure 78.

| Administration/Mobile service settings                                                                       |                                                                                                    |                                                                                                    |  |  |  |
|----------------------------------------------------------------------------------------------------|----------------------------------------------------------------------------------------------------|----------------------------------------------------------------------------------------------------|--|--|--|
| Scogis Maps ca                                                                                               | atalog                                                                                                    | Pyc   Eng   Esp   Ka3 🔕 🗔                                                                                                    |  |  |  |
| General settings<br>Logging<br>GPS<br>Hint<br>Notifications<br>Push notifications<br>Editable layers<br>Maps | Enable<br>Time interval in seconds<br>Notifications table<br>Link to service<br>Layer number<br>SQL filter | <pre>300 https://map.novo-sibirsk.ru/arcgis/rest/services/Users/MapServer 2  (    SendStatus &lt;&gt; 'cancelled' ) AND (    (DeviceRequirementType = 'everyone')    OR (DeviceRequirementType = 'specified' AND DeviceID = '{deviceId}') </pre> |  |  |  |
|                                                                                                    | Rules table<br>Link to service<br>Layer number<br>SOL filter                                               | 0                                                                                                    |  |  |  |

Figure 78 – Setting sending of inner notifications of mobile client

## 5.7. Mobile service. Push notifications.

In order to enable push notifications, check *Enable*, specify SOE for map service and number of layer for recording of push tokens, see Figure 79.

| Administration/Mobile service settings                         |                                                                                |                                                                |  |  |  |
|----------------------------------------------------------------|--------------------------------------------------------------------------------|----------------------------------------------------------------|--|--|--|
| S COGIS Maps catalog                                           |                                                                                | Pyc   Eng   Esp   Kaa 👌 🔯                                      |  |  |  |
| General settings<br>Logging<br>GPS                             | Enable<br>Link to service                                                      | http://vm-cogis-demo/elitegis/rest/services/WorldMap/MapServer |  |  |  |
| Hint<br>Notifications<br>Push notifications<br>Editable layers | Layer number <ul> <li>Field mapping</li> <li><u>Fill as default</u></li> </ul> | 0                                                              |  |  |  |
| Maps                                                           | Device type<br>Device model<br>Device ID<br>Session ID                         | DeviceType DeviceModel DeviceID SessionID                      |  |  |  |
|                                                                | AppCore version<br>Client IP<br>Language                                       | AppCoreVersion ClientIP Language                               |  |  |  |
|                                                                | Firebase push token<br>Apns push token<br>Voip push token                      | FirebasePushToken ApnsPushToken VoipPushToken                  |  |  |  |

Figure 79 – Settings for sending push notifications

### 5.8. Mobile service. Editable layers.

Settings of web service on work with mobile applications based on CoGIS Mobile including settings for set maps and map services, are specified in the *Editable layers* tab, see example on Figure 80.

|                         | dministration/Mobile se              | rvice setti               | ngs                   |                |      |          |    |
|-------------------------|--------------------------------------|---------------------------|-----------------------|----------------|------|----------|----|
| SCOGIS Maps catalog     |                                      | 1                         | Pyc   Eng   Esp   Kaa | පී 🐵           |      |          |    |
| General settings        | Editable layers 🕀                    |                           |                       |                |      |          |    |
| Logging                 | A Service https://map.novo-sibirsk.m | /arcgis/rest/services/Mes | ssages /MapServer/ext | s/CompositeSoe | ⊖Lay | ers 2,3, | ,4 |
| GPS                     | For multiple cards                   | No                        |                       |                |      |          |    |
| Hint                    | Skip allowed transactions            | Yes                       |                       |                |      |          |    |
| Notifications           | Import/Export Geojson                | *II (JII)                 |                       |                |      |          |    |
| Push notifications      | GUID field                           |                           |                       |                |      |          |    |
| Editable layers<br>Maps | Subtitle fields                      |                           |                       |                |      |          |    |
|                         | Layer alias                          | msg                       | 1                     |                |      |          |    |
|                         | Sorting                              | 1650                      |                       |                |      |          |    |
|                         | Object creation signature            | Add message               |                       |                |      |          |    |
|                         | Object signature                     | New message               |                       |                |      |          |    |
|                         | Symbol                               | Download                  |                       |                |      |          |    |
|                         | Synchronization setup                |                           |                       |                |      |          |    |
|                         | Layer Update Interval                | 0                         | (0 - do not upo       | late by timer) |      |          |    |
|                         | Loading objects from the server      | Yes                       |                       |                |      |          |    |
|                         | Pass objects from client to server   | No                        |                       |                |      |          |    |
|                         | fields                               |                           |                       |                |      |          |    |
|                         | Device ID                            |                           |                       |                |      |          |    |
|                         | Session ID                           |                           |                       |                |      |          |    |
|                         | Username                             |                           |                       |                |      |          |    |
|                         | Data transfer date                   |                           |                       |                |      |          |    |
|                         | Last update date                     | last_edited_date          |                       |                |      |          |    |
|                         | Coloring                             |                           |                       |                |      |          |    |
|                         | Туре                                 | By unique values          |                       | $\sim$         |      |          |    |
|                         | Field                                | StateID                   |                       |                |      |          |    |
|                         | Icons 🕀                              |                           |                       |                |      |          |    |
|                         | www.root\images\messages\            | ta Delete Meaning         | 1 Signature           | Accepted       | Size | 8        | ×  |
|                         |                                      |                           |                       |                |      |          |    |

Figure 80 – Example of setting Editable layers tab in Mobile service settings section

### 5.9. Mobile service. Maps.

Settings of web service on work with mobile applications based on CoGIS Mobile including settings for set maps and map services, are specified in the *Maps* tab, see example Figure 81.

| · ·                                                                                                    | ation/Mobile service settings                                                                                                    | Pyc   Eng   Esp | Login    |
|----------------------------------------------------------------------------------------------------|----------------------------------------------------------------------------------------------------|-----------------|----------|
| General settings<br>Logging<br>GPS<br>Hint<br>Notifications<br>Push notifications<br>Editable layers<br>Maps | Maps ⊕         :       messages         Search by QR code       No         Hide adding tracks       No         Sample       No         Editable layers in the map ⊕       Service         Service       https://map.novo-sibirsk.ru/arcgis/rest/services/Mes         Layer type       Child         Delete layer after publishing       No         Show layer in legend       Only non-empty         Layer Settings       ⊕         Service       https://map.novo-sibirsk.ru/arcgis/rest/sen         Field Matching       ⊕         from       ReportGUID | Layers 23       | マ×<br>マ× |

Figure 81 - Example of setting Maps tab in Mobile service settings section